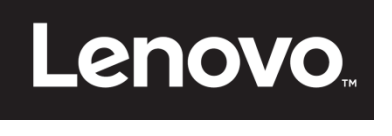

# **ThinkVision**

**T23d-10plochý monitor Uživatelská příručka Typ přístroje: 61C3**

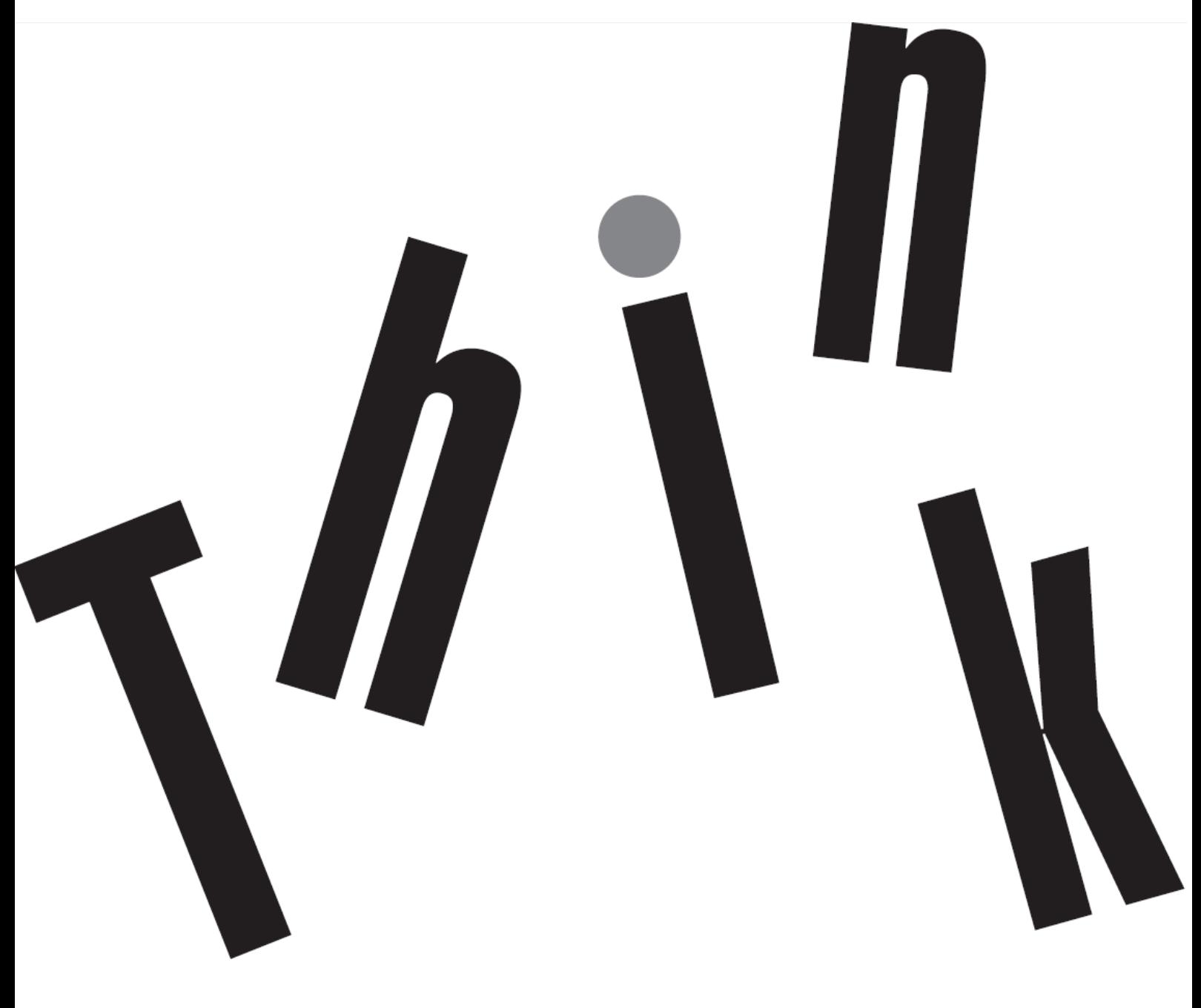

# <span id="page-1-0"></span>**Číslo produktu** 61C3-MAR6-WW

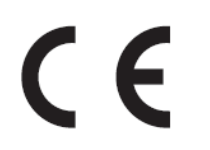

**První vydání (04 2018)**

© Copyright Lenovo 2018 Všechna práva vyhrazena.

Produkty, data, počítačový software a služby LENOVO byly vyvinuty výhradně na soukromé náklady a jsou prodávány vládním orgánům jako komerční jednotky ve smyslu 47 C.F.R. 2. 101 s omezenými a vyhrazenými právy použití, reprodukce a zpřístupnění. UPOZORNĚNÍ K OMEZENÝM A VYHRAZENÝM PRÁVŮM: POKUDjsou produkty, data, počítačový software nebo služby dodávány podle smlouvy General Services Administration "GSA", potom použití, reprodukce nebo zpřístupnění podléhá omezením vymezeným ve Smlouvě č. GS-35F-05925.

# <span id="page-2-0"></span>Obsah

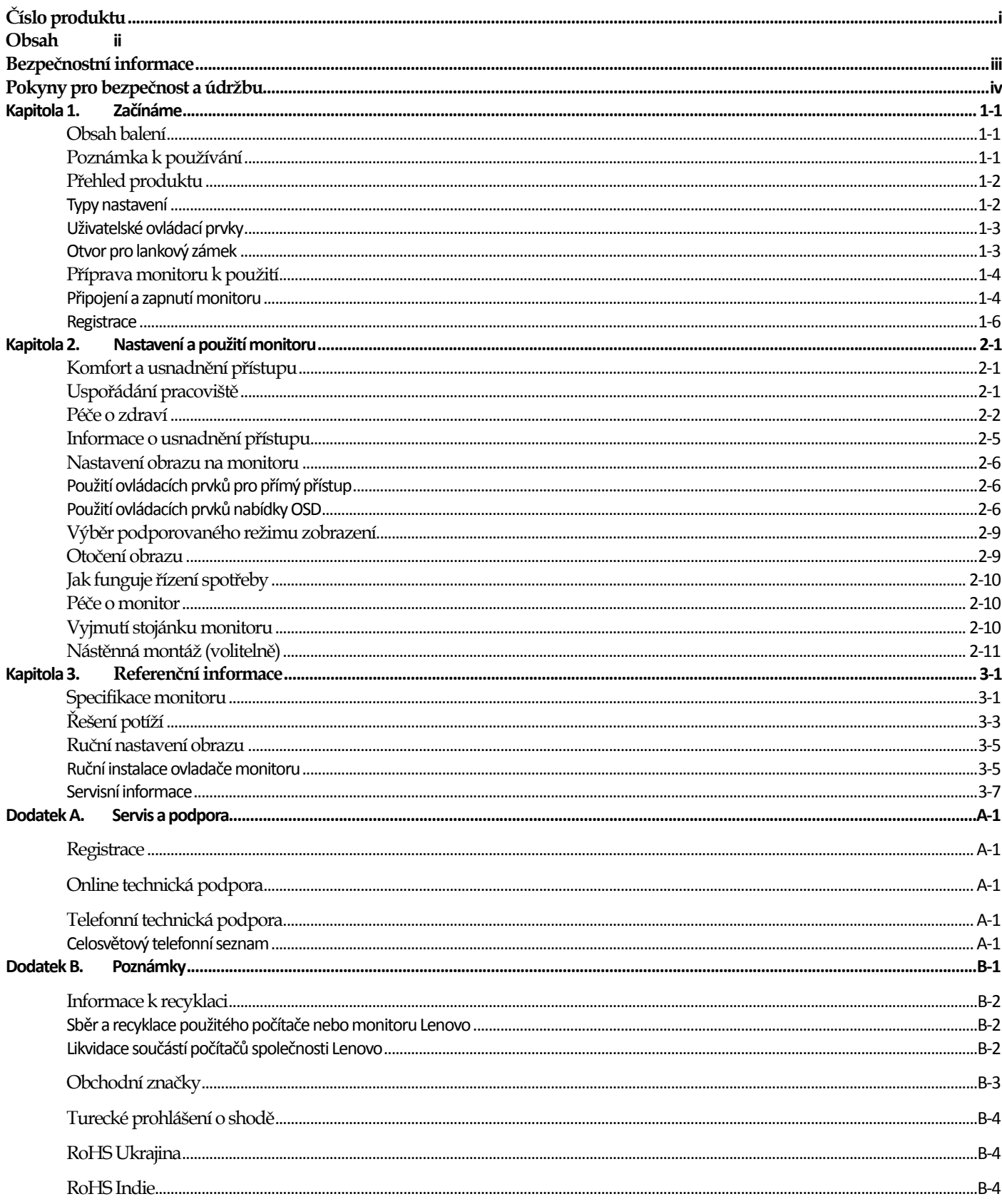

# <span id="page-3-0"></span>**Bezpečnostní informace**

## **Obecné bezpečnostní pokyny**

Tipy, které vám pomohou používat váš počítač bezpečně, najdete na: <http://www.lenovo.com/safety> Před instalací tohoto produktu si pročtěte Bezpečnostní informace.دات السلامة مج، يجب قر اءة

Antes de instalar este produto, leia as Informações de Segurança. 在安装本产品之前, 请仔细阅读 Safety Information (安全信息)。 Prije instalacije ovog produkta obavezno pročitajte Sigurnosne Upute. Před instalac tohoto produktu si přečtěte příručku bezpečnostních instrukcí. Læs sikkerhedsforskrifterne, før du installerer dette produkt. Ennen kuin asennat t m n tuotteen, lue turvaohjeet kohdasta Safety Information Avant d'installer ce produit, lisez les consignes de sécurité. Vor der Installation dieses Produkts die Sicherheitshinweise lesen. Πριν εγκαταστήσετε το προϊόν αυτό, διαβάστε τις πληροφορίες ασφάλειας (safety information). לפני שתתקינו מוצר זה, קראו את הוראות הבטיחות. A termék telepítése előtt olvassa el a Biztonsági előírásokat! Prima di installare questo prodotto, leggere le Informazioni sulla Sicurezza 製品の設置の前に、安全情報をお読みください。 본 제품을 설치하기 전에 안전 정보를 읽으십시오. Пред да се инсталира овој продукт, прочитајте информацијата за безбедност. Lees voordat u dit product installeert eerst de veiligheidsvoorschriften. Les sikkerhetsinformasjonen (Safety Information) før du installerer dette produktet. Przed zainstalowaniem tego produktu, należy zapoznać się z książką "Informacje dotyczące bezpieczeństwa" (Safety Information). Antes de instalar este produto, leia as Informações de Segurança. Перед установкой продукта прочтите инструкции по технике безопасности. Pred inštaláciou tohto produktu si prečítajte bezpečnostné informácie. Pred namestitvijo tega proizvoda preberite Varnostne informacije. Antes de instalar este producto lea la información de seguridad. Läs säkerhetsinformationen innan du installerar den här produkten.

# សូមអានពត៌មានល្អិតល្អន់ មុនពេលចាប់ផ្តើមបញ្ចូលកម្មវិធី 安裝本產品之前,請先閱讀「安全諮詢」。

# <span id="page-4-0"></span>**Pokyny pro bezpečnost a údržbu Důležité bezpečnostní informace**

Napájecí kabel byl navržen pro tento monitor. Pokud chcete použít jiný kabel, použijte napájecí zdroj s připojením vhodným pro tento monitor.

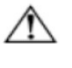

**VAROVÁNÍ:** Počítač, monitor a další zařízení vždy připojte k uzemněné napájecí zásuvce. V zájmu omezení rizika zásahu elektrickým proudem nebo poškození zařízení nevyřazujte z činnosti uzemnění. Zemněná koncovka je důležitá pro bezpečnost.

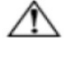

**VAROVÁNÍ:** V zájmu svého bezpečí zajistěte, aby byla uzemněná zásuvka i po připojení zařízení snadno dostupná a umístěna co nejblíže k napájenému zařízení. Napájení zařízení odpojíte odpojením koncovky napájecího kabelu ze zásuvky, pevným tahem za koncovku. Netahejte za kabel.

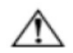

**UPOZORNĚNÍ:** V zájmu ochrany monitoru a počítače připojte všechny napájecí kabely k počítači a periferiím (např. monitor, tiskárna nebo skener) přes přepěťovou ochranu, jako je rozbočnice s přepěťovou ochranou nebo zdroj nepřerušitelného napájení (UPS). Ne všechny rozbočnice obsahují přepěťovou ochranu; konkrétní rozbočnice tak musí být speciálně označena. Používejte rozbočnici, jejíž výrobce nabízí výměnu zařízení poškozených přepětím, abyste měli v případě selhání ochrany nárok na výměnu zařízení.

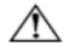

**UPOZORNĚNÍ:** Toto zařízení se musí používat s certifikovaným napájecím kabelem. Je nutno uvážit požadavky národních předpisů pro elektrické instalace a zařízení. Musí být použit certifikovaný napájecí kabel s izolací z polyvinylchloridu, dle IEC 60227, s ne menším než stanoveným průřezem vodičů (označení H05VV-F 3G 0,75 mm² nebo H05VVH2-F2 3G 0,75 mm²). Alternativou je kabel s izolací ze syntetické pryže.

## **Bezpečnostní upozornění**

- Používejte pouze napájecí zdroj a připojení slučitelné s tímto monitorem, dle údajů na štítku/zadní straně monitoru.
- Zajistěte, aby celkový odběr zařízení připojených k jedné zásuvce nepřekročil její zatížitelnost, a celkový odběr zařízení
- připojených k jednomu kabelu nepřekročil jeho zatížitelnost. Údaj odběru (Amp nebo A) hledejte na štítcích jednotlivých zařízení. ■ Monitor instalujte do blízkosti zásuvky, která je snadno dosažitelná. Monitor odpojte pevným tahem za koncovku kabelu.
- Neodpojujte monitor tahem za kabel. ■ Zabraňte tomu, aby se o napájecí kabel cokoli opíralo. Po kabelu se nesmí chodit.
- Při použití držáku VESA musí vstup střídavého napájení mířit směrem dolů. Nesmí mířit jiným směrem.

## **Pokyny pro údržbu**

- V zájmu zlepšení výkonu a prodloužení životnosti monitoru:
- Nerozebírejte monitor, nepokoušejte se jej sami opravovat. Pokud monitor nefunguje správně, upadl nebo byl poškozen, kontaktujte autorizovaného prodejce, distributora nebo poskytovatele služeb Lenovo.
- Využívejte pouze ovládací prvky popsané v návodech.
- Vypínejte monitor, když jej nepoužíváte. Životnost monitoru můžete značně prodloužit používáním spořiče obrazovky a vypínáním při nepoužívání.
- Monitor uchovávejte na dobře větraném místě mimo dosah silného světla, horka a vlhkosti.
- Otvory a výřezy ve skříňce slouží k větrání. Nesmí být blokovány a zakrývány. Nezasouvejte nic do skříňky monitoru těmito nebo jinými otvory.
- Před čištěním monitor odpojte od napájecí zásuvky. Nepoužívejte kapalné čisticí prostředky ani spreje.
- Zabraňte pádu monitoru, nestavte jej na nestabilní povrch.
- Při snímání podstavce monitoru musíte monitor nejprve položit zobrazovací plochou dolů na měkký povrch, aby se nepoškrábal a nerozbil.

#### **Čištění monitoru**

Monitor je kvalitní optický přístroj, který je nutno čistit se zvláštní péčí. Postup čištění monitoru:

- 1. Vypněte počítač i monitor.
- 2. Před čištěním monitor odpojte od napájecí zásuvky.

**UPOZORNĚNÍ:** Kčištění obrazovky nebo skříňky monitoru nepoužívejte benzín, ředidlo, čpavek ani jiné těkavé látky.

Tyto chemikálie by mohly monitor poškodit. Nepoužívejte kapalné čisticí prostředky ani spreje. NečistěteLCD zobrazovač vodou.

3. Zobrazovač otřete suchým, měkkým a čistým hadříkem. Pokud je nutné důkladnější čištění, použijte antistatický prostředek určený na zobrazovače.

4. Setřete prach ze skříňky monitoru. Skříňku otírejte vlhkým hadříkem. Pokud je nutné důkladnější čištění, použijte čistý hadřík navlhčený v isopropylalkoholu.

- 5. Znovu připojte monitor.
- 6. Zapněte monitor a počítač.

# <span id="page-5-0"></span>**Kapitola 1.Začínáme**

Tato uživatelská příručka obsahuje podrobné informace o ThinkVision® T23d-10 plochém monitoru. Rychlý přehled najdete na Instalačním plakátu dodávaném s monitorem.

## <span id="page-5-1"></span>**Obsah balení**

V balení byste měli obdržet níže uvedené položky:

- Informační leták
- Plochý monitor
- Stojánek monitoru
- Podstavec monitoru
- $\cdot$  Kabel DP
- Napájecí kabel
- Kabel analogového signálu

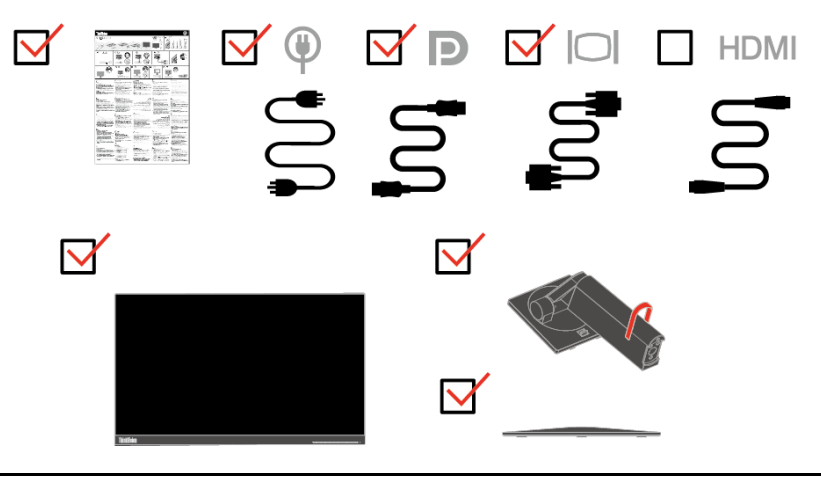

## <span id="page-5-2"></span>**Poznámka k používání**

Pro sestavení monitoru postupujte podle níže uvedeného nákresu.

**Poznámka:** Nedotýkejte se monitoru v oblasti obrazovky. Oblast obrazovky je skleněná a hrubé zacházení nebo příliš velký tlak může vést k jejímu poškození.

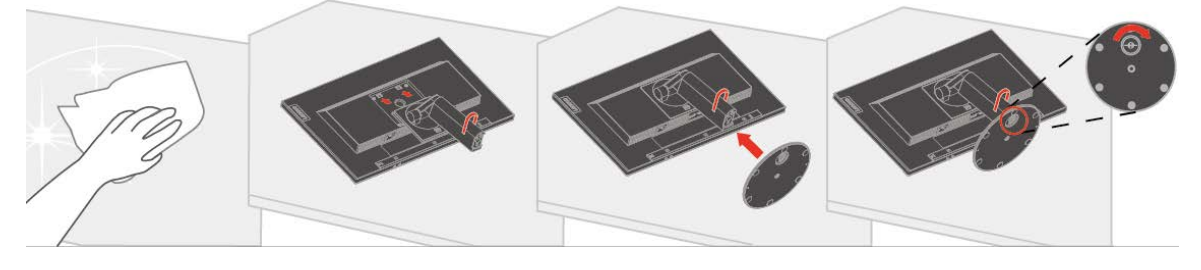

- 1. Umístěte monitor obrazovkou dolů na měkké a rovné místo.
- 2. Zarovnejte držák pro připevnění ke stojánku na monitoru.
- 3. Zasuňte podstavec směrem k stojánku, dokud nezacvakne na místo. Poznámka: Pokyny pro připojení držáku VESA viz část ["Vyjmutí stojánku monitoru"](#page-20-3) na straně [2-10.](#page-20-2)

# <span id="page-6-1"></span><span id="page-6-0"></span>**Přehled produktu**

Tato sekce uvádí informace o nastavení poloh monitoru, uživatelských ovládacích prvků a použití slotu pro lankový zámek.

## **Typy nastavení**

#### **Sklon**

Příklad rozsahu nastavení sklonu viz následující obrázek.

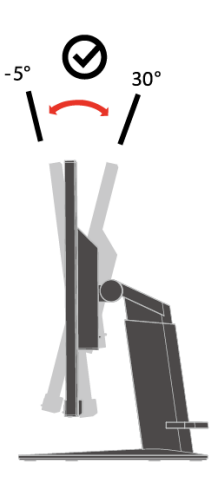

#### **Otáčení**

Na zabudovaném podstavci lze monitor naklánět tak, abyste dosáhli nejkomfortnějšího úhlu při sledování.

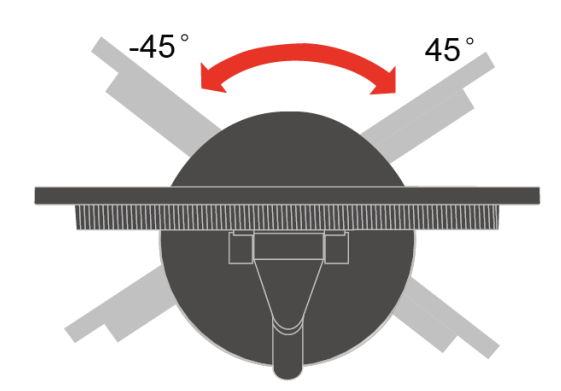

#### **Nastavení výšky**

Po stisknutí horní části monitoru můžete upravit výšku monitoru.

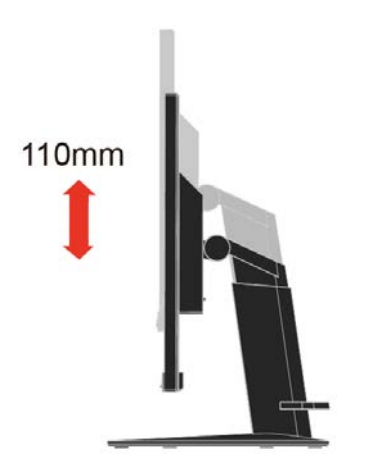

#### **Čep monitoru**

- -Před otočením obrazovky monitoru upravte výšku monitoru. (Zajistěte, aby obrazovka monitoru dosahovala svého nejvyššího bodu a aby se nakláněla zpět pod úhlem 30°)
- Poté otáčejte po směru nebo proti směru hodinových ručiček, až se monitor zastaví v poloze 90°.

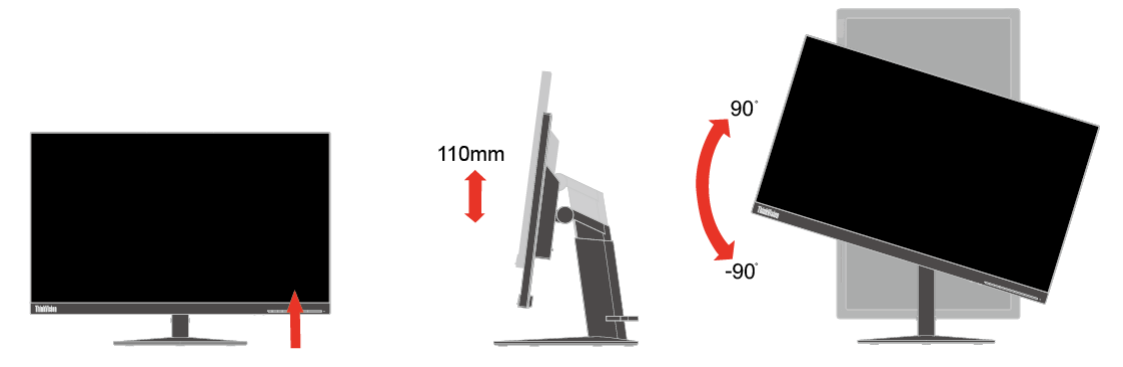

#### <span id="page-7-0"></span>**Uživatelské ovládací prvky**

Váš monitor má ovládací prvky na přední straně, které se používají pro nastavení zobrazení.

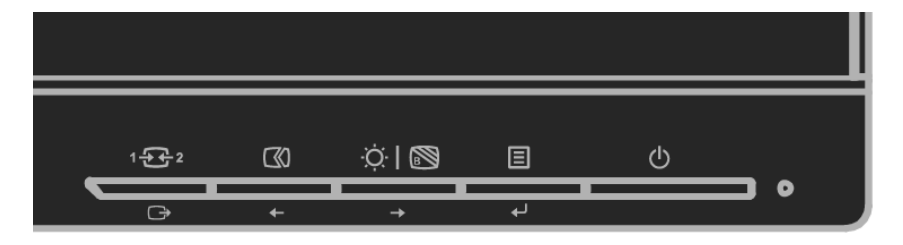

Pro informace o tom, jak tyto ovládací prvky používat ["Nastavení obrazu na monitoru"](#page-16-0) na stránce [2-6.](#page-16-0)

#### <span id="page-7-1"></span>**Otvor pro lankový zámek**

Tento monitor je na zadní straně vybaven otvorem pro kabelový zámek. Připojte kabelový zámek podle dodaných pokynů.

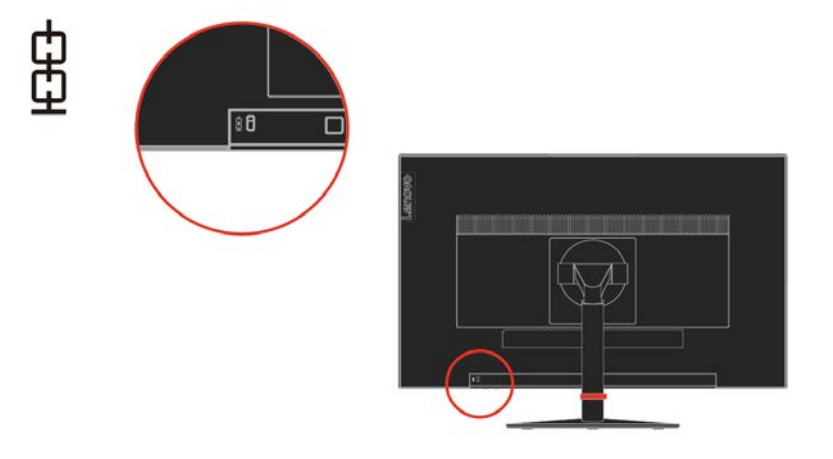

# <span id="page-8-1"></span><span id="page-8-0"></span>**Příprava monitoru k použití**

Tato sekce uvádí pokyny týkající se přípravy monitoru k použití.

#### **Připojení a zapnutí monitoru**

**Poznámka:** Před provedením tohoto postupu si nezapomeňte přečíst Bezpečnostní informace na letáku.

1. Vypněte počítač a veškerá připojená zařízení a odpojte napájecí kabel počítače.

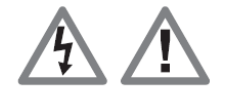

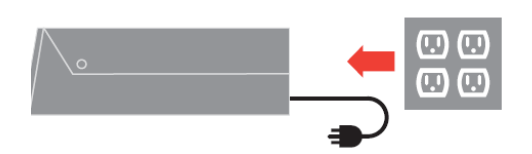

2. Připojte kabel analogového signálu ke konektoru D-SUB monitoru a druhý konec k zadní části počítače.

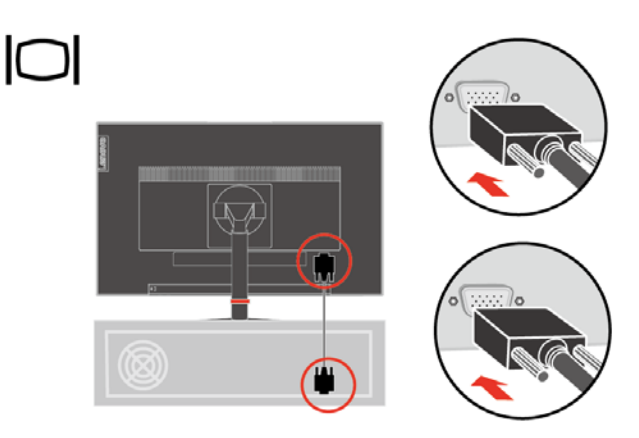

3. Připojte jeden konec kabelu DP ke konektoru DP na zadní straně počítače a druhý konec ke konektoru DP na monitoru. Zákazníkům, kteří chtějí na svém monitoru používat vstup DisplayPort, společnost Lenovo doporučuje zakoupit "Lenovo DisplayPort na DisplayPort kabel 0A36537". Další informace viz následující odkazy:

[www.lenovo.com/support/monitoraccessories](http://www.lenovo.com/support/monitoraccessories)

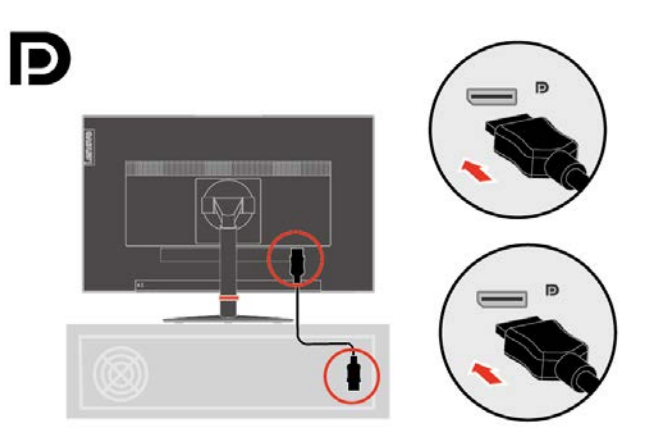

4. Připojte jeden konec kabelu HDMI ke konektoru HDMI na zadní straně počítače a druhý konec ke konektoru HDMI na monitoru. Zákazníkům, kteří chtějí na svém monitoru používat vstup HDMI, společnost Lenovo doporučuje zakoupit "Lenovo HDMI na HDMI kabel OB47070". Další informace viz následující odkazy:

[www.lenovo.com/support/monitoraccessories](http://www.lenovo.com/support/monitoraccessories)

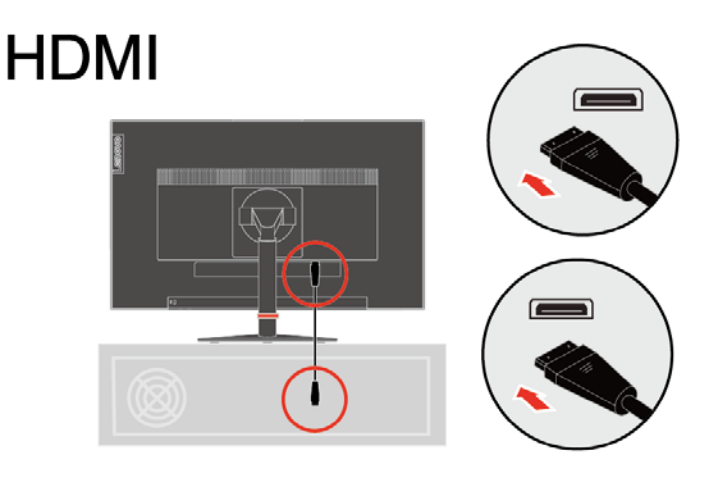

5. Připojte napájecí kabel monitoru a napájecí kabel počítače k uzemněné elektrické zásuvce. **Poznámka**: Toto zařízení se musí používat s certifikovaným napájecím kabelem. Je nutno uvážit požadavky národních předpisů pro elektrické instalace a zařízení. Musí být použit certifikovaný napájecí kabel s izolací z polyvinylchloridu, dle IEC 60227, s ne menším než stanoveným průřezem vodičů (označení H05VV-F 3G 0,75 mm² nebo H05VVH2-F2 3G 0,75 mm²). Eventuálně je možné použít ohebný kabel ze syntetického kaučuku podle IEC 60245 (označení H05RR-F 3G 0,75 mm²).

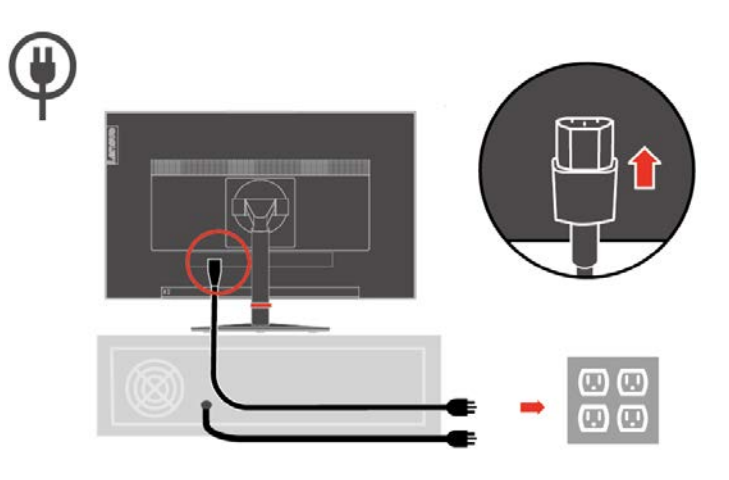

7. Sestavený linkový čistič jak je uvedeno níže.

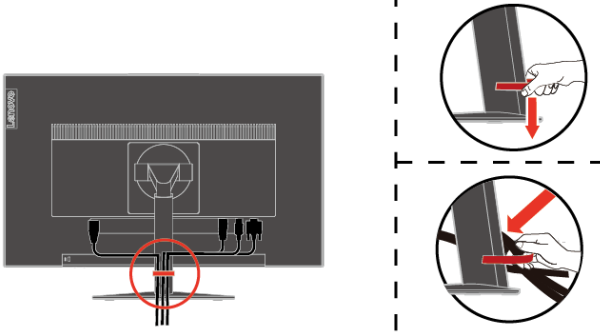

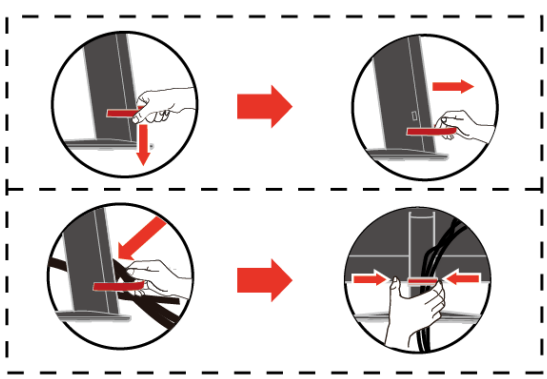

8. Zapněte monitor a počítač.

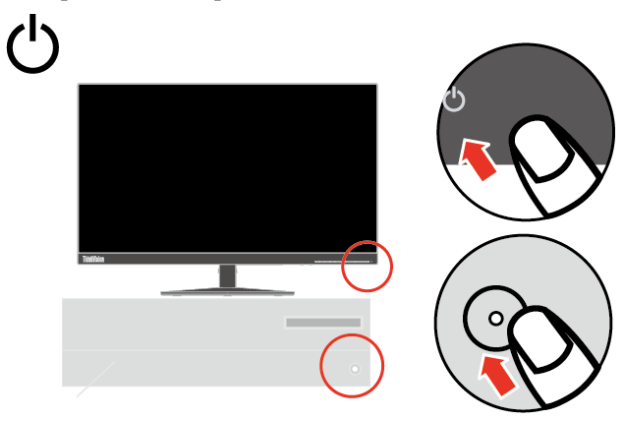

9. Aby bylo možné nainstalovat ovladač monitoru, je třeba jej stáhnout z webových stránek Lenovo (http://support.lenovo.com/docs/t23d\_10) a postupovat podle pokynů na stránce [3-5.](#page-26-1)

#### <span id="page-10-0"></span>**Registrace**

Děkujeme vám za zakoupení tohoto produktu značky Lenovo®. Věnujte několik minut tomu, abyste mohli tento produkt zaregistrovat a poskytnout nám informace, které umožní společnosti Lenovo, aby vám mohla v budoucnosti ještě lépe posloužit. Vaše hodnocení je pro nás velmi cenné při vývoji produktů a služeb, které jsou pro vás důležité, a také při rozvíjení lepších způsobů, jak s vámi komunikovat. Zaregistrujte vaši volbu na následujících webových stránkách:

<http://www.lenovo.com/register>

Pokud ve webovém dotazníku neuvedete, že nechcete, aby vám byly zasílány další informace, společnost Lenovo vám bude zasílat informace a aktualizace o vašem zaregistrovaném produktu.

# <span id="page-11-0"></span>**Kapitola 2.Nastavení a použití monitoru**

Tato sekce vám poskytne informace týkající se nastavení a používání monitoru.

## <span id="page-11-1"></span>**Komfort a usnadnění přístupu**

K maximálnímu využití počítače a v zájmu předcházení nepohodlí je důležité dodržovat ergonomická pravidla. Pracoviště a používaná zařízení uspořádejte podle svých individuálních potřeb a typu práce, kterou vykonáváte. Kromě toho byste svou výkonnost při práci s počítačem měli maximalizovat dodržováním zdravých pracovních návyků.

## <span id="page-11-2"></span>**Uspořádání pracoviště**

Pracovní plocha by měla být ve správné výšce a dostatečně velká, abyste mohli pracovat pohodlně.

Pracoviště si uspořádejte podle toho, s jakými materiály a zařízeními pracujete. Udržujte pořádek a nejčastěji používaná zařízení, jako počítačovou myš nebo telefon, umístěte na nejlépe dosažitelná místa.

Rozmístění a nastavení zařízení mají velký vliv na vaše držení těla. Následující témata uvádějí, jak můžete optimálním nastavením zařízení dosáhnout správného držení těla.

Umístění a sledování monitoru

Počítačový monitor umístěte tak, abyste měli pohodlný výhled, s uvážením následujících faktorů:

**● Pozorovací vzdálenost:** Optimální pozorovací vzdálenost se u monitorů pohybuje v rozmezí přibližně 510 mm do 760 mm (20 až 30 palců) a může se lišit v závislosti na osvětlení okolí a denní době. Pozorovací vzdálenost můžete změnit přemístěním monitoru nebo změnou polohy vašeho těla na židli. Využívejte pohodlnou pozorovací vzdálenost.

**● Výška monitoru:** Umístěte monitor tak, aby vaše hlava a krk byla v pohodlné a neutrální (vertikální nebo vzpřímené) pozici. Pokud monitor neumožňuje nastavení výšky, podložte jej knihami nebo jiným pevným předmětem, abyste dosáhli požadované výšky. Obecně pravidlo říká, že by horní okraj monitoru měl být ve výši očí nebo mírně pod ní, když jste pohodlně usazeni. Zajistěte však nastavení výšky monitoru tak, aby úhel pohledu mezi vašima očima a středem monitoru vyhovoval vaším osobním preferencím pro pozorovací vzdálenost a pohodlné sledování s uvolněnými očními svaly.

**● Naklopení:** Nastavte naklopení monitoru pro optimalizaci vzhledu obsahu na obrazovce a pro přizpůsobení vámi preferované poloze hlavy a krku.

**● Obecné umístění:** Umístěte monitor tak, abyste zabránili dopadu prudkého světla na nebo odrazům od obrazovky od stropního osvětlení nebo blízkých oken.

Následuje pár dalších tipů pro pohodlné sledování monitoru.

- Používejte k práci vhodné osvětlení.
- Využívejte ovládací prvky jasu, kontrastu a obrazu na monitoru, pokud je jimi vybaven,
- abyste obraz přizpůsobili požadavkům svého zrakového aparátu.
- Udržujte obrazovku monitoru čistou tak, abyste se mohli soustředit na zobrazený obsah.

Jakákoli soustředěná a dlouhodobá práce využívající zrak jej může unavit. Pravidelně se dívejte mimo monitor a zaostřete zrak na vzdálený předmět, aby se uvolnily svaly očí. Případně se s dotazy týkajícími se únavy zraku nebo zrakového nepohodlí obraťte na očního specialistu.

## <span id="page-12-0"></span>**Péče o zdraví**

Dlouhodobé vystavení obrazovkám počítačů může způsobit dočasnou únavu očí. K tomuto stavu přispívají faktory, jako je pracovní prostředí, pracovní návyky a poloha, blikání obrazovky a modré světlo. Chcete-li únavu zraku minimalizovat, je nutné provést na pracovní stanici určitá nastavení, nebo používat vhodné počítačové obrazovky, které zmírňují zatížení zraku.

#### **Prostředí**

Únava zraku je ovlivněna pracovním prostředím. Tento stav pomáhají minimalizovat snížení oslnění avhodné světelné podmínky.

#### ● Snížení oslnění Oslnění lze snížit

- a) Změnou polohy jakéhokoli zdroje světla, který oslnění způsobuje.
- b) Instalací vhodných difuzérů nebo stínítek ke zdrojům světla.
- c) Používáním závěsů nebo žaluzií na oknech pro minimalizaci oslnění zpřímého slunečního světla.
- d) Úpravou polohy monitoru tak, aby byl kolmo ke zdroji světla nebo oknům.
- e) Používáním antireflexní obrazovky –monitory ThinkVision mají antireflexní úpravu, která rozptyluje světlo a zajišťuje práci bez odrazů.

#### ● Osvětlení

Vhodné osvětlení je nutné pro minimalizaci oslnění aúnavy zraku. Nadměrné nebo nedostatečné osvětlení může snížit viditelnost obrazovky. Obecně platí, že úroveň osvětlení by neměla překročit 750 jednotek LUX ahladiny v rozmezí od 300 do 500 jednotek LUX jsou pro práci se stolním počítačem nejvhodnější. Doporučené způsoby úpravy osvětlení zahrnují umístění pracovní stanice od přímého slunečního záření nebo používání osvětlení na stropě s deflektory nebo mřížkami pro minimalizaci oslnění.

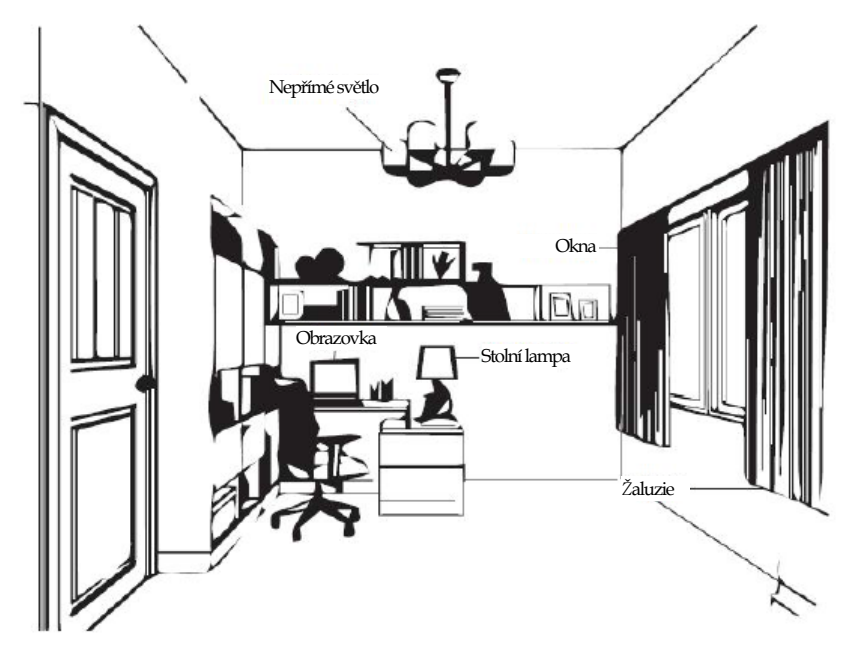

#### **Pracovní návyky**

Dlouhodobé vystavení počítačovým obrazovkám může namáhat zrak. Mezi symptomy patří bolest hlavy, pálení očí, rozostřené vidění anepříjemný pocit. Pro minimalizaci zatížení zraku mohou uživatelé nastavit pracovní návyky tak, aby jejich oči relaxovaly a odpočívaly.

● Časy přestávek

Uživatelé počítačů by měli během práce dělat přestávky, zejména při několikahodinovém používání. Obecně se doporučuje provádět krátké přestávky (5 – 15 min.) po 1 –2 hodinách souvislého používání počítače. Doporučují se častější krátké přestávky, než delší.

● Soustředění zraku na vzdálené objekty

Uživatelé před monitorem často méně mrkají. Aby se minimalizovala zátěž a suchost očí, je třeba, aby uživatelé pravidelně soustředili zrak na vzdálené objekty.

● Cvičení pro zrak a krk

Některá cvičení snižují námahu zraku a zabraňují předčasnému rozvoji muskuloskeletální obtíží. Doporučujeme tato cvičení často opakovat. Pokud symptomy přetrvávají, doporučujeme návštěvu lékaře.

Cvičení pro zrak:

- 1. Dívejte se střídavě nahoru a dolů a udržujte přitom tělo a hlavu ve vzpřímené poloze.
- 2. Pomalu otáčejte očima doleva a doprava.
- 3. Otáčejte očima tak, abyste se dívali na objekty vpravo nahoře a potom vpravo dole. Stejně postupujte na levé straně.

Cvičení pro krk:

 $\mathbf{1}$ 

- 1. Uvolněte paži po straně. Nakloněním hlavy dopředu mírně uvolněte krční svaly. Podržte po dobu 5 sekund.
- 2. Uvolněte paži po straně. Otočte hlavou doprava. Podržte po dobu 5 sekund. Pot otočte hlavou doleva.

 $\overline{\mathbf{3}}$ 

3. Uvolněte paži po straně. Otočte hlavou doleva. Podržte po dobu 5 sekund. Poté otočte hlavou doprava.

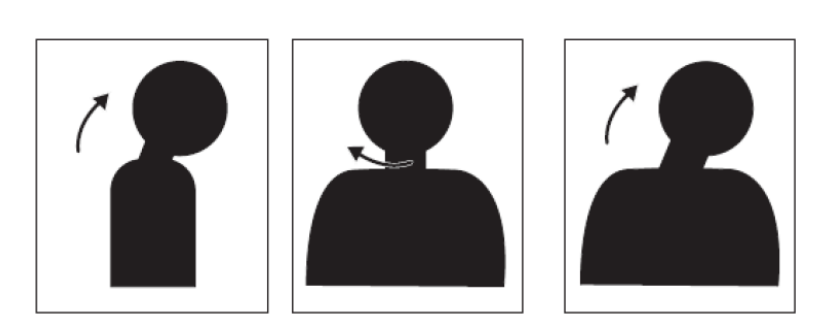

 $\overline{2}$ 

#### **Poloha při práci**

Vhodná pracovní poloha pomáhá minimalizovat problémy se zrakem. Poloha při sezení a ideální umístění monitoru jsou základem pohodlné práce.

● Poloha při sezení

Umístění monitoru příliš daleko nebo příliš blízko může vést kzatížení zraku. Velká vzdálenost nutí uživatele se naklánět dopředu, pokud chtějí číst drobný text, což zatěžuje zrak a tělo. Naproti tomu malá vzdálenost oči namáhá z důvodu intenzivnějšího ostření, a navíc uživatele nutí sedět ve zvláštní poloze (např. naklánění hlavy, psaní snataženými pažemi atd.)

Doporučení zorná vzdálenost mezi očima a obrazovkou počítače je 1,5 násobek úhlopříčky obrazovky. Řešením splnění této požadované vzdálenosti vmalých kancelářích je odtažení stolu od stěny nebo použitím rozdělovače pro vytvoření prostoru pro monitor, použití plochého panelu nebo kompaktních obrazovek sumístěním monitoru do rohu stolu, nebo umístění klávesnice do nastavitelné přihrádky avytvoření hlubší pracovní plochy.

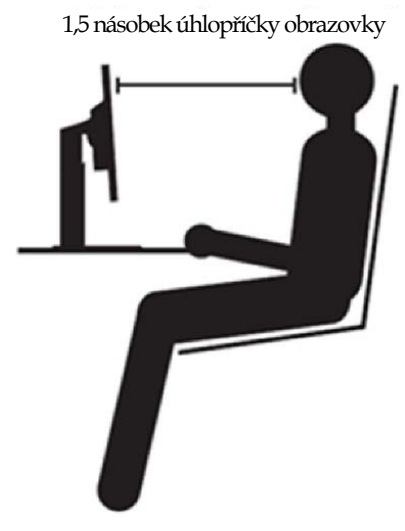

Monitory ThinkVision jsou koncipovány tak, aby maximalizovaly pracovní prostor (např. díky tenkým profilům, kompatibilitou se zadními úchyty ThinkCentre Tiny, praktickou správou kabeláže atd.).

#### ● Zorný úhel

Únava krčních svalů a bolest mohou být důsledkem dlouhodobého otáčení hlavy za účelem zobrazení objektů na obrazovce počítače. Pokud chcete toto minimalizovat, umístěte monitor přímo před hlavu, krk, tělo a tvář. Nedoporučuje se, aby monitor byl více než 35 stupňů napravo nebo nalevo od hlavy.

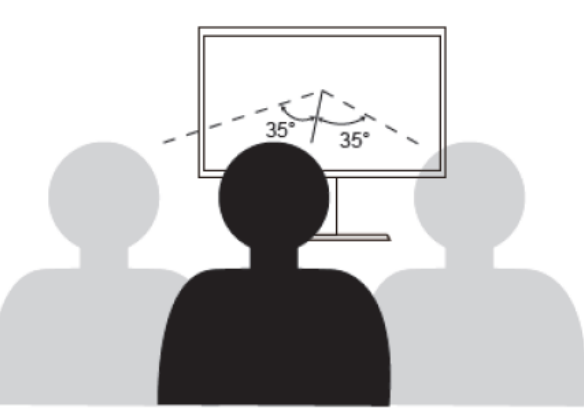

Monitory by neměly být umisťovány ani příliš vysoko nebo nízko, protože by to mělo za následek zaujetí zvláštní polohy, což vede ke svalové únavě.

#### **Omezení blikání**

Blikání monitoru se vztahuje na opakované změny intenzity světla monitoru. Je to způsobeno několika faktory, včetně mino jiné kolísáním napětí. Snížením blikání se minimalizuje námaha očí abolesti hlavy. Monitory ThinkVision umožňují uživatelům používat režimy vysokofrekvenčního zobrazení, které umí účinně blikání snižovat.

#### **Low Blue Light (Tlumení modrého světla)**

Během let se stupňují obavy z negativních dopadů modrého světla na lidský zrak. Vlnová délka modrého světla je mezi 300 nm a 500 nm. Monitory jsou z výroby nastavenytak, aby omezovaly emise modrého světla. Uživatelé mohou aktivovat režim tlumení modrého světla u těchto monitoru v nastavení OSD.

1. Stisknutím  $\Box$  otevřete hlavní nabídku OSD.

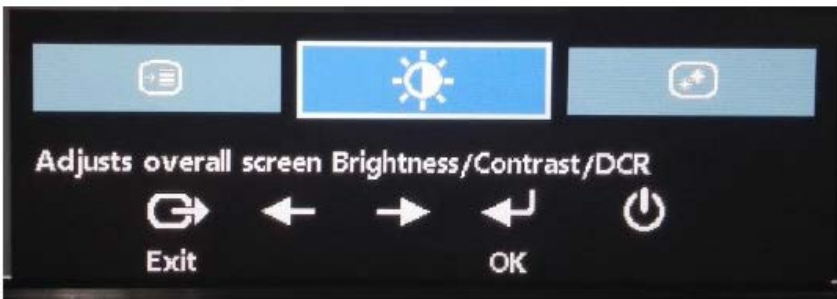

2. Použijte nebo k procházení mezi ikonami. Vyberte ikonu (Úpravy vlastností obrazu) a stisknutím  $\longrightarrow$  přejděte na tuto funkci.

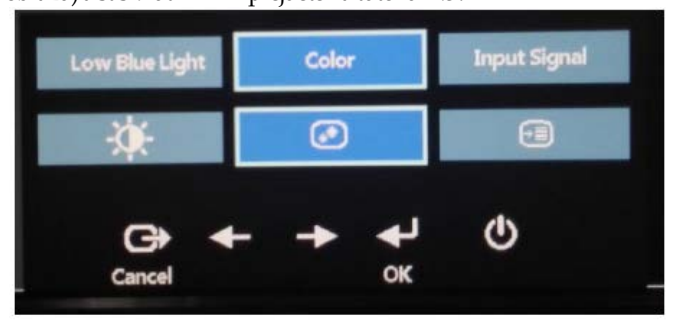

3. Použijte – nebo k procházení mezi položkami. Vyberte položku Tlumení modrého světla a stisknutím  $\longrightarrow$  přejděte na tuto funkci.

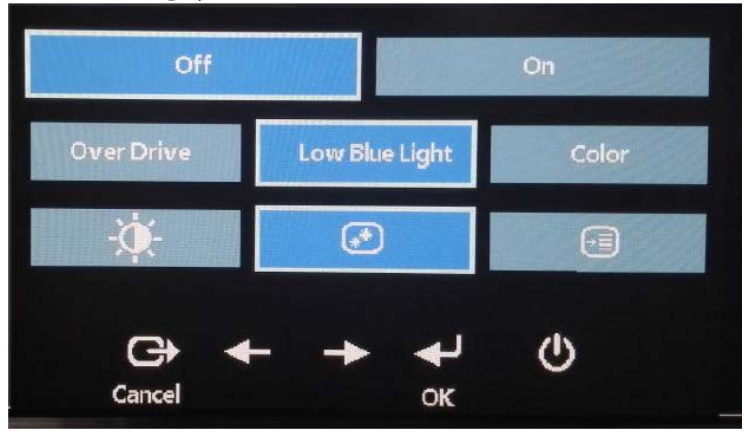

4. Vyberte možnost Vypnuto nebo Zapnuto a stisknutím debo aktivujte nebo deaktivujte funkci Tlumení modrého světla.

## <span id="page-15-0"></span>**Informace o usnadnění přístupu**

Společnost Lenovo je odhodlána zlepšovat přístup uživatelů s postiženími k informacím a technologiím. Díky asistenčním technologiím mohou uživatelé přistupovat k informacím způsobem, který jim nejvíc vyhovuje. Některé z těchto technologií jsou již součástí operačního systému, další lze zpřístupnit nebo zakoupit na:

https://lenovo.ssbbartgroup.com/lenovo/request\_vpat.php

## <span id="page-16-1"></span><span id="page-16-0"></span>**Nastavení obrazu na monitoru**

Tato sekce popisuje uživatelské ovládací prvky umožňující nastavení obrazu.

#### **Použití ovládacích prvků pro přímý přístup**

Ovládací prvky pro přímý přístup je možné použít v případě, že není zobrazen displej na obrazovce (On Screen Display - OSD).

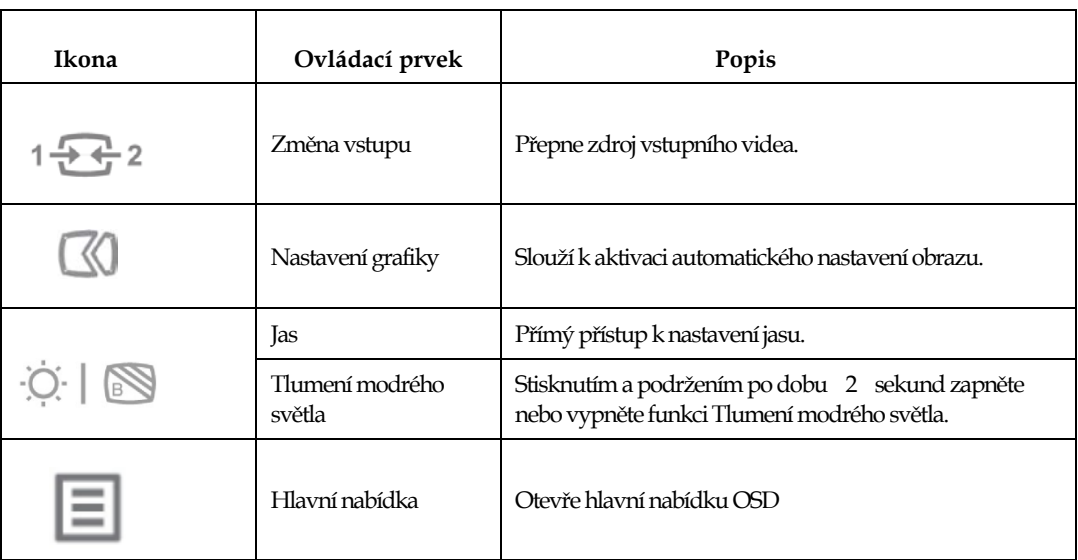

*Tabulka 2*-*1 Ovládací prvky pro přímý přístup*

## <span id="page-16-2"></span>**Použití ovládacích prvků nabídky OSD**

Nastavení, která lze upravovat uživatelskými ovládacími prvky, se zobrazují prostřednictvím rozhraní OSD (On-Screen Display) (viz níže).

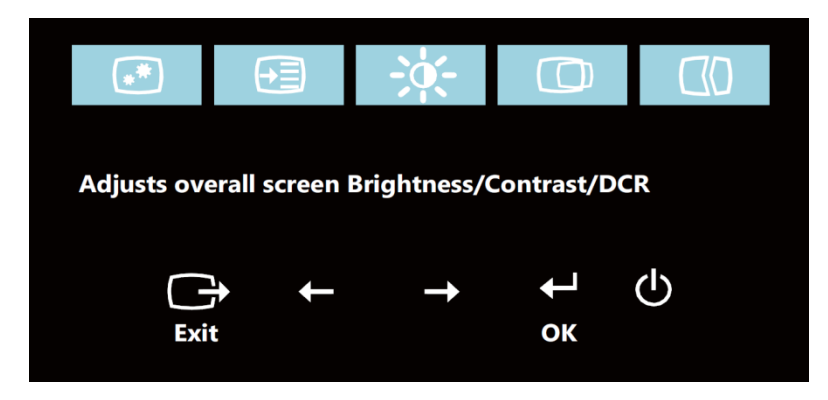

Použití ovládacích prvků:

- 1. Stisknutím  $\leftrightarrow$  otevřete hlavní nabídku OSD.
- 2. Použijte  $\leftarrow$  nebo  $\rightarrow$  k procházení mezi ikonami. Vyberte ikonu a stisknutím tlačítka  $\leftarrow$ vyvolejte příslušnou funkci. Pokud je k dispozici podnabídka, můžete mezi možnostmi přecházet použitím  $\leftarrow$  nebo  $\rightarrow$ , poté stiskněte  $\leftarrow$  pro výběr této funkce. Použijte  $\leftarrow$  nebo  $\rightarrow$  pro provedení úprav. Stisknutím tlačítka  $\leftarrow$ uložte.
- 3. Stisknutím  $\Box$  se vrátíte zpět podnabídkami a ukončíte nabídku OSD.
- 4. Stiskněte a podržte ↓ po dobu 10 sekund pro uzamčení OSD. To zabrání nechtěným změnám OSD. Stiskněte a podržte  $\leftrightarrow$  po dobu 10 sekund pro odemčení OSD a umožnění jeho nastavení.
- 5. Standardně zapíná DDC/CI. Použijte tlačítko pro ukončení OSD, stiskněte a podržte tlačítka  $\Box$ po dobu 10 sekund pro vypnutí / zapnutí funkce DDC/CI. Na obrazovce se zobrazí hlášení "DDC/CI Disable/DDC/CI/Enable" (Vypnout/zapnout DDC/CI).

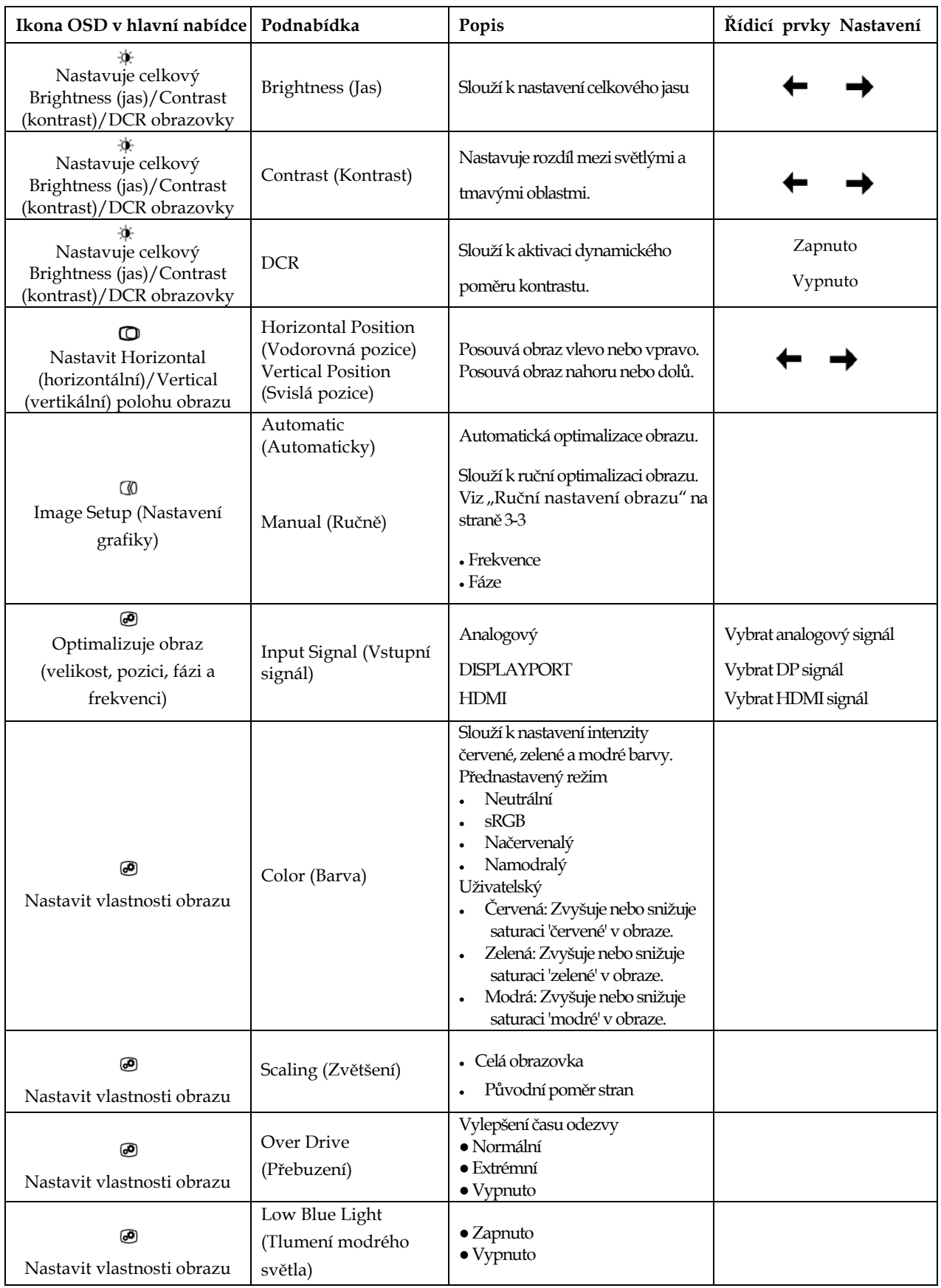

*Tabulka 2*-*2 Funkce OSD*

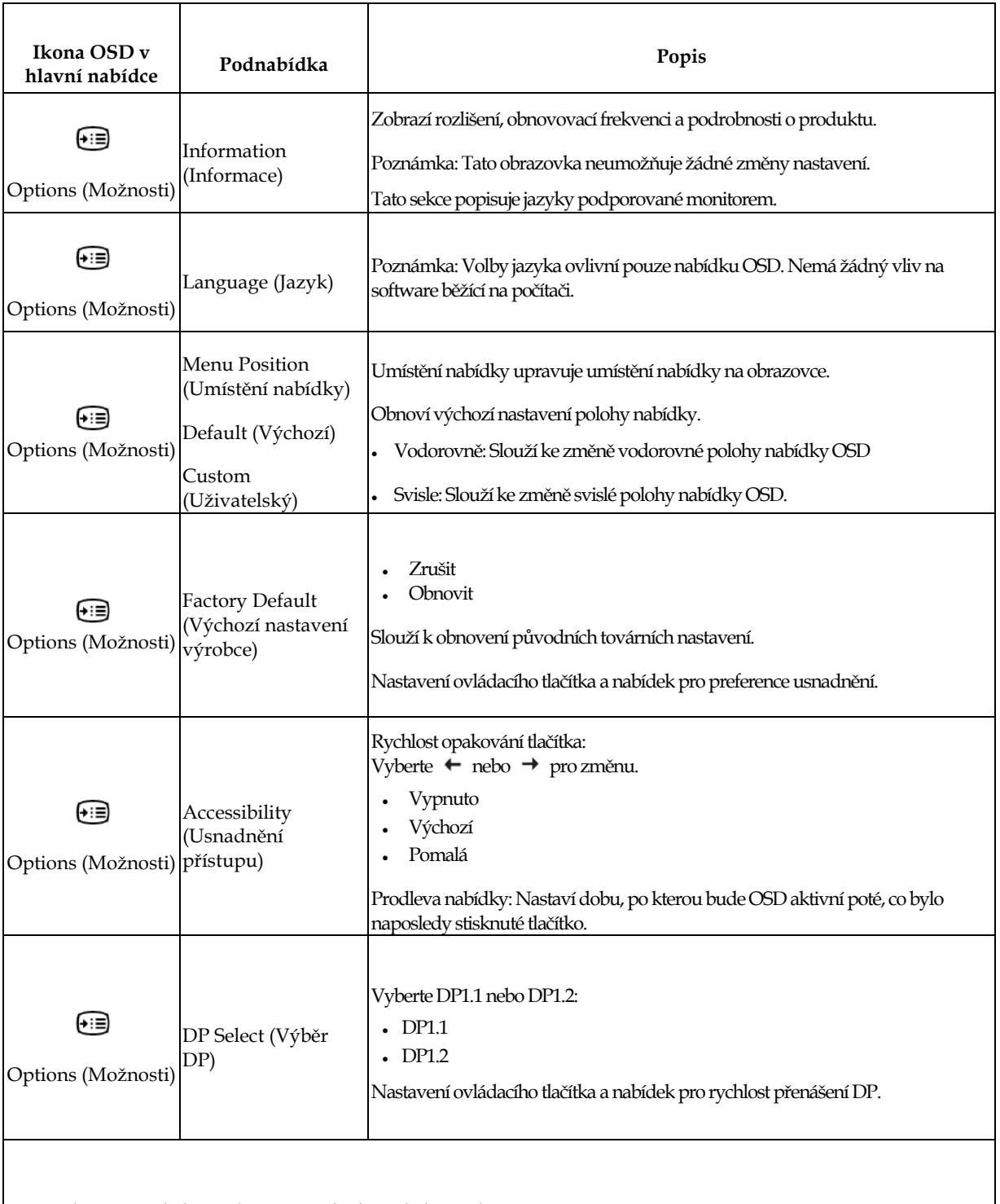

\*Režim tlumení modrého světla omezuje obsah modrého světla.

\*Při použití režimu Extrémní(doba odezvy) by mohlo dojít k omezení kvality zobrazení rychlé videografiky.

Uživatelé by měli vybrat režim Extrémní (doba odezvy) a ověřit, zda je kompatibilní s aplikací, se kterou jej chtějí použít.

## <span id="page-19-0"></span>**Výběr podporovaného režimu zobrazení**

Režim zobrazení monitoru je řízeno počítačem. Podrobnosti o změně režimu zobrazení proto hledejte v dokumentaci k počítači.

Přepnutím režimu zobrazení se může změnit velikost, poloha a tvar obrazu. To je v pořádku, parametry obrazu lze poté změnit volbou automatického přizpůsobení a také ovládacími prvky.

Na rozdíl od CRT monitorů, které vyžadují vysoký obnovovací kmitočet, aby neblikaly, toto uLCD nebo plochých panelů nehrozí.

Poznámka: Pokud byl počítač dříve používán s CRT monitorem, který byl nastaven na zobrazovací režim nepodporovaný tímto monitorem, může být nutno ještě jednou připojit starý CRT monitor anastavit rozlišení podporované novým monitorem, pokud možno 1920 x 1200 @ 60 Hz, což je nativní rozlišení tohoto monitoru.

Monitor byl optimalizován pro níže uvedené režimy zobrazení.

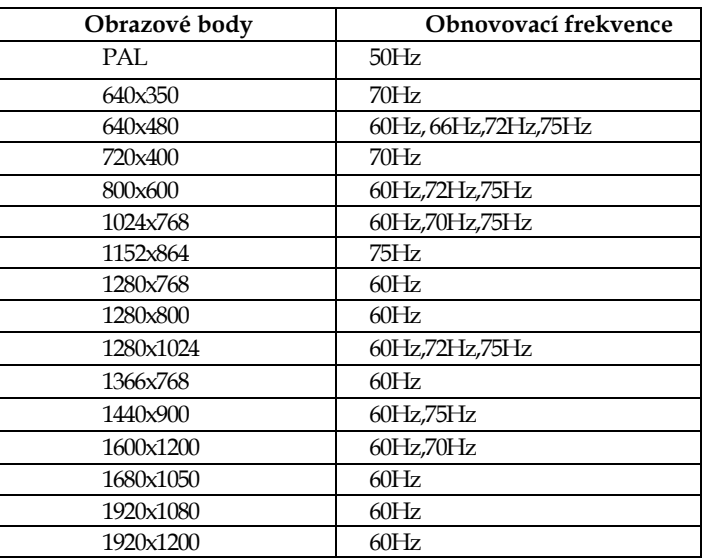

*Tabulka 2-3. Režimy zobrazení přednastavené z výroby*

## <span id="page-19-1"></span>**Otočení obrazu**

Dříve než otočíte monitor, nastavte otočení obrazu na počítači. Otočení obrazu na počítači může vyžadovat zvláštní software nebo můžete také zjistit, že na počítači již jsou ovladače grafiky, které umožňují točení obrazu. Zkontrolujte Vlastnosti grafického adaptéru na počítači, zda je tato funkce k dispozici. Postup kontroly, zda počítač podporuje otočení obrazu, následuje.

1.Klepněte pravým tlačítkem myši na plochu a vyberte Vlastnosti.

- 2. Vyberte kartu Nastavení a klepněte na Upřesnit.
- 3. U grafiky ATI vyberte kartu Otočení a nastavte otočení. U grafiky nVidia klepněte na kartu nVidia, poté v levém sloupci vyberte NV otočení, poté vyberte požadované otočení. U grafiky Intel vyberte kartu Grafika Intel, klepněte na Vlastnosti grafiky, vyberte kartu Otočení, poté vyberte požadované otočení.

Zjistěte u výrobce počítače, zda jsou na jeho webu podpory dostupné ovladače grafiky umožňující otočení obrazu.

## <span id="page-20-0"></span>**Jak funguje řízení spotřeby**

Řízení spotřeby je vyvoláno tehdy, když počítač rozpozná, že jste po uživatelem nastavitelnou dobu nepoužili myš nebo klávesnici. Existuje několik stavů, jak je popsáno v níže uvedené tabulce. Pro optimální výkon po každém pracovním dnu nebo kdykoliv očekáváte, že jej nebudete po delší časové úseky během dne používat, monitor vypněte.

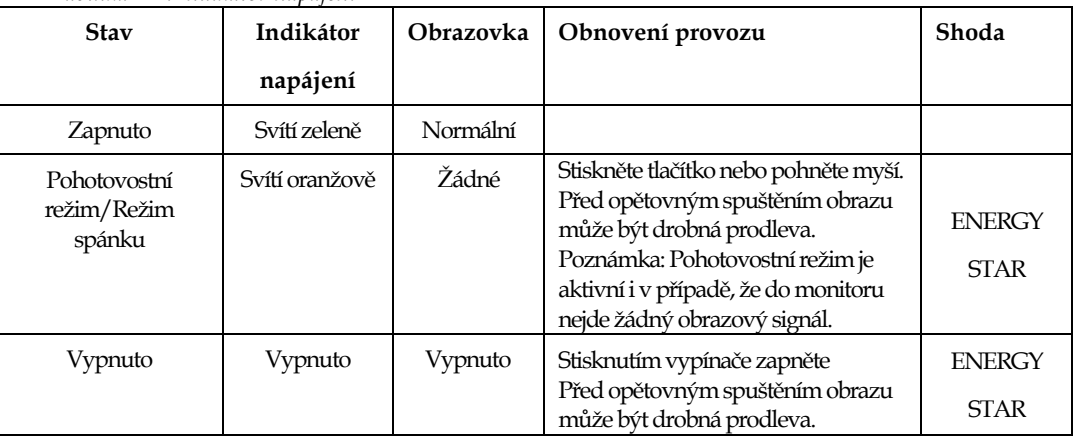

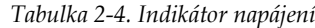

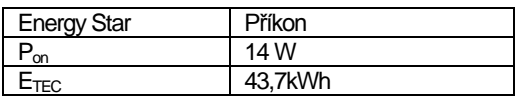

\*\* Maximální příkon s max. světelností.

Tento dokument je pouze informativní a odráží laboratorní výkon. Výkon vašeho produktu se může lišit v závislosti na softwaru, součástech a periferiích, které jste si objednali. Neneseme žádnou odpovědnost takové informace aktualizovat. Zákazník se rovněž nesmí na tyto informace spoléhat při rozhodování o elektrických tolerancích nebo jinak. Jakákoli výslovná nebo předpokládaná záruka na přesnost nebo úplnost je vyloučena.

#### <span id="page-20-1"></span>**Péče o monitor**

Před prováděním jakékoli údržby monitoru vypněte napájení.

- Nedoporučuje se:
- Nestříkejte vodu ani jiné kapaliny přímo na monitor.
- Nepoužívejte rozpouštědla ani abraziva.
- Nepoužívejte k čištění monitoru ani jiných elektrických zařízení hořlavé čisticí prostředky.
- Nedotýkejte se obrazovky ostrými ani abrazivními předměty. Tento druh kontaktu může trvale poškodit obrazovku.
- Nepoužívejte čisticí prostředek s obsahem antistatických a podobných aditiv. Hrozí poškození povlaku obrazovky.

Doporučuje se:

- Měkký hadřík mírně navlhčete vodou a jemně jím otírejte obrazovku a kryty.
- Mastnotu a otisky prstů odstraňte hadříkem navlhčeným ve slabém roztoku saponátu.

## <span id="page-20-2"></span>**Vyjmutí stojánku monitoru**

Položte monitor obrazovkou dolů na čistou a měkkou plochu, stiskněte západku stojánku a zvednutím sejměte stojánek z monitoru.

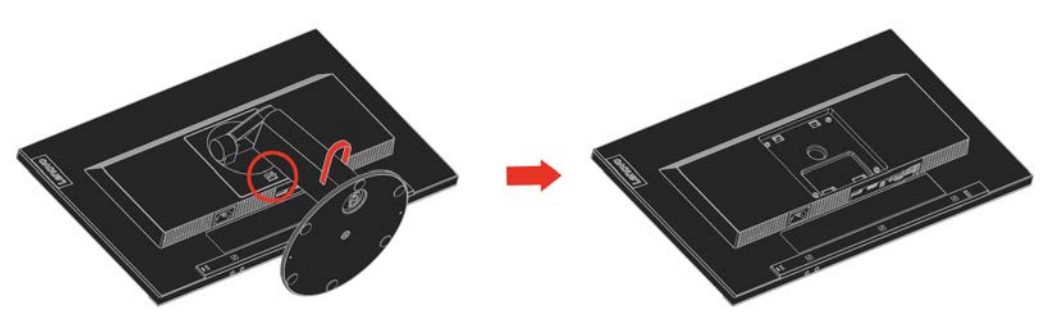

<span id="page-20-3"></span>Kapitola 2. Nastavení a pou**zit**í monitoru 2-10

# <span id="page-21-0"></span>**Nástěnná montáž (volitelně)**

Postupujte podle pokynů dodaných se sadou kompatibilní se standardem VESA.

- 1. Položte monitor obrazovkou dolů na neabrazivní plochu na stabilní desce stolu.
- 2. Sejměte stojánek.
- 3. Připevněte montážní konzolu nástěnného držáku na monitor.
- 4. Namontujte monitor na stěnu podle pokynů dodaných s nástěnnou sadou.

**POZNÁMKA**: Pro použití pouze s nástěnným držákem s certifikací UL a GL s minimální hmotností/nosností 6,00 kg. Aby byla splněna certifikace TCO pro tento nástěnný držák, musí být použit stíněný napájecí kabel.

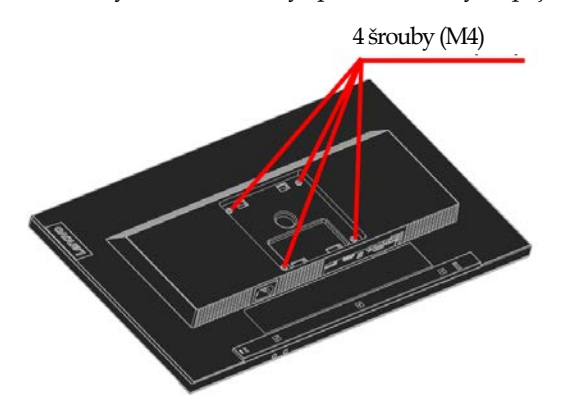

# <span id="page-22-0"></span>**Kapitola 3. Referenční informace**

Tato část obsahuje specifikace monitoru, pokyny pro manuální instalaci ovladače monitoru, informace k řešení problémů a servisní informace.

# <span id="page-22-1"></span>**Specifikace monitoru**

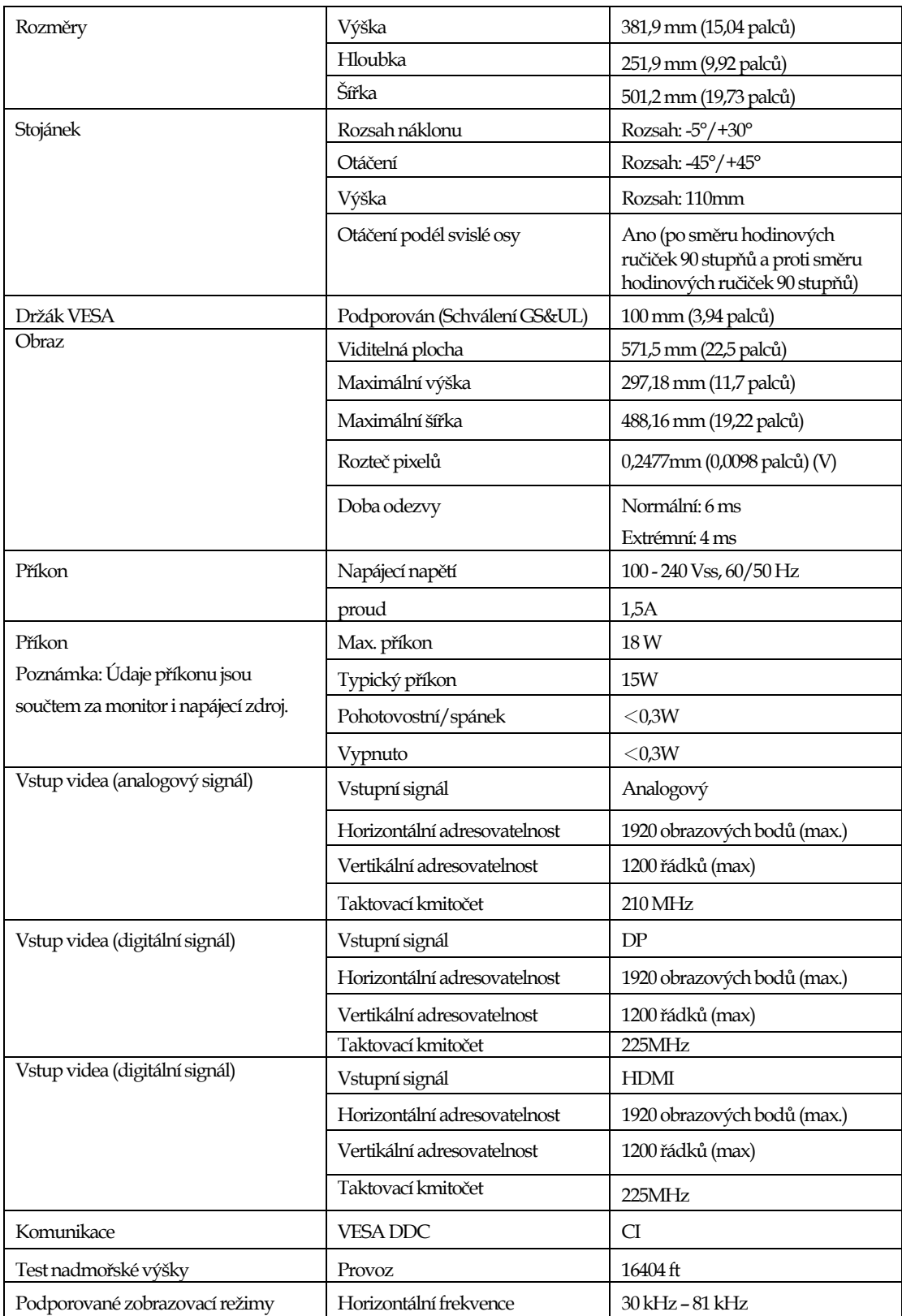

*Tabulka 3-1. Specifikace monitoru pro typ-model 61C3-MAR6-WW*

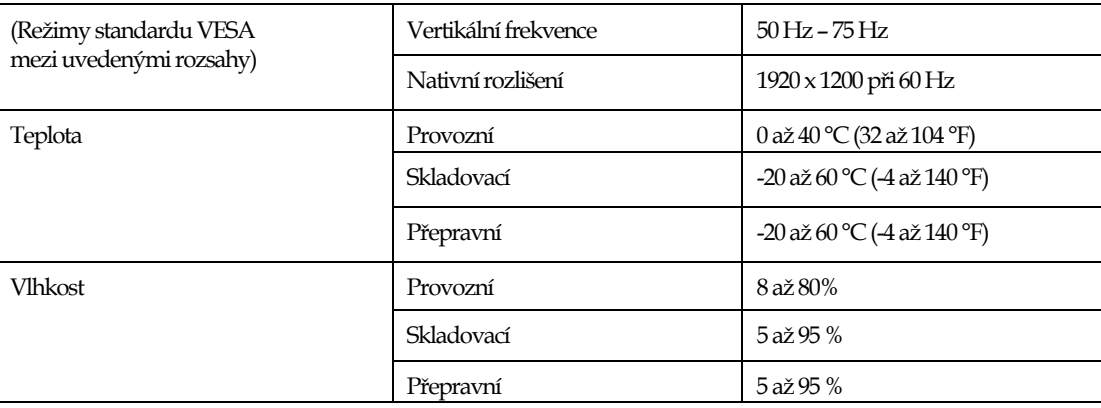

# <span id="page-24-0"></span>**Řešení potíží**

Pokud máte při používání nebo přípravě monitoru k použití potíže, můžete je sami vyřešit. Před kontaktováním svého prodejce nebo společnosti Lenovo vyzkoušejte postupy vztahující se k vašemu problému.

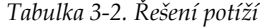

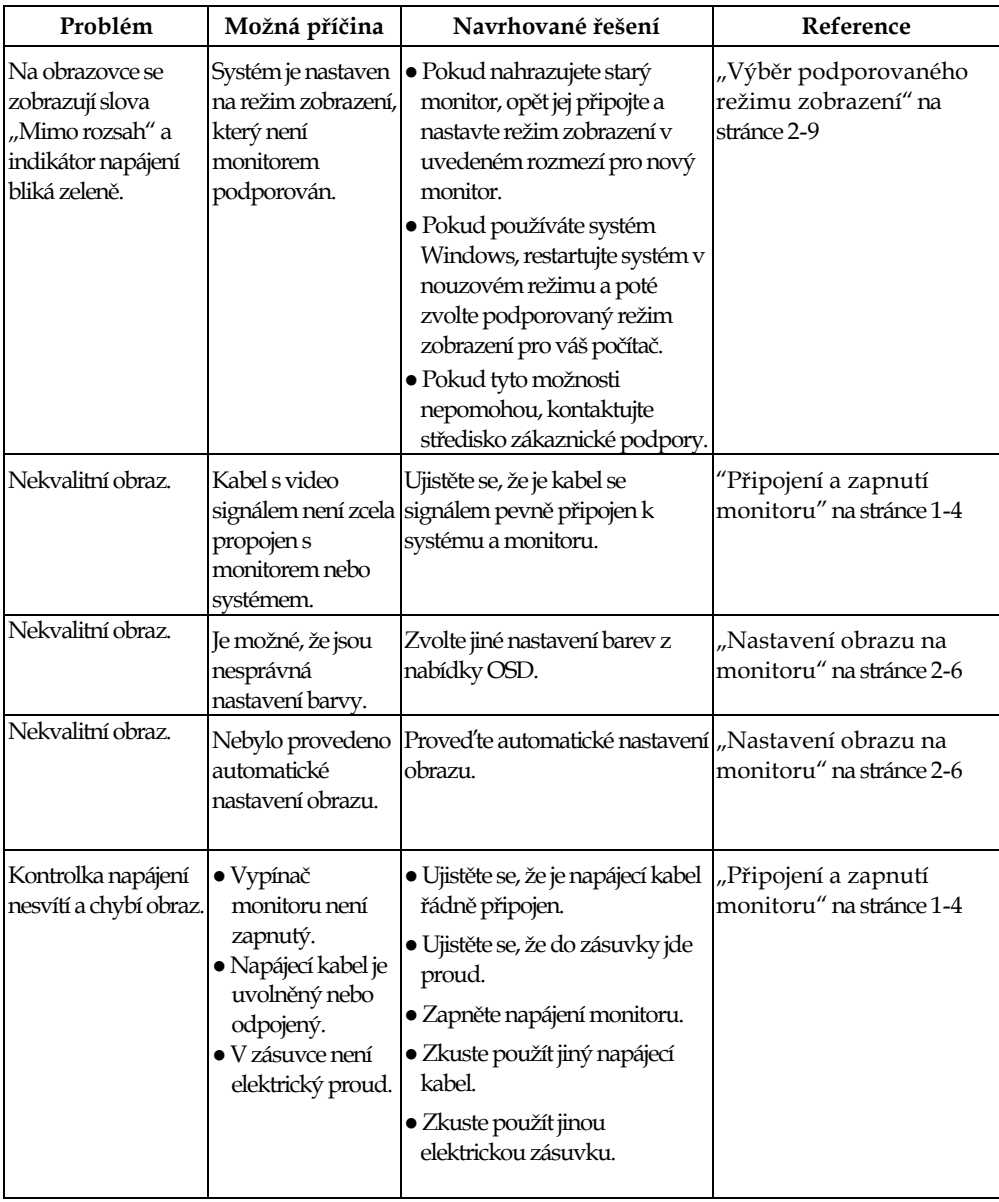

*Tabulka 3-2. Řešení potíží (pokračování)*

| Problém                                                                                                    | Možná příčina                                                                                                    | Navrhované řešení                                                                                                    | Reference                                                            |
|----------------------------------------------------------------------------------------------------|----------------------------------------------------------------------------------------------------|----------------------------------------------------------------------------------------------------|----------------------------------------------------------------------|
| Obrazovka je<br>prázdná a<br>indikátor napájení<br>svítí oranžově<br>nebo bliká zeleně.                          | Monitor se nachází v<br>pohotovostním<br>režimu/režimu<br>spánku.                                                                             | · Stiskněte libovolné tlačítko<br>na klávesnici nebo<br>pohněte myší pro<br>obnovení činnosti<br>monitoru.<br>· Zkontrolujte nastavení<br>napájení vašeho počítače. | "Jak funguje řízení<br>spotřeby" na stránce 2-10                     |
| Indikátor napájení<br>svítí zeleně, ale na<br>obrazovce není<br>žádný obraz.                                     | Kabel s video signálem<br>je uvolněn nebo<br>odpojen od systému<br>nebo monitoru.                                                             | Ujistěte se, že je video kabel<br>řádně propojen se systémem. monitoru" na stránce 1-4                                                                              | "Připojení a zapnutí                                                 |
| Indikátor napájení<br>svítí zeleně, ale na<br>obrazovce není<br>žádný obraz.                                     | Jas a kontrast monitoru<br>je na nastaven na<br>nejnižší úroveň.                                                                              | Upravte nastavení jasu a<br>kontrastu prostřednictvím<br>OSD nabídky.                                                                                               | "Nastavení obrazu na<br>monitoru" na stránce 2-6                     |
| Jeden nebo více<br>obrazových bodů<br>nesvítí                                                                    | Jde o vlastnost<br>technologie LCD, ne o<br>závadu.                                                                                           | Pokud je postiženo více než<br>pět bodů, kontaktujte<br>středisko zákaznické<br>podpory.                                                                            | Dodatek A, "Servis a<br>podpora" na stránce A-1                      |
| v textu nebo<br>rozmazaný<br>obraz.<br>· Vodorovné nebo<br>svislé čáry na<br>obraze.                             | • Rozmazané čáry • Nastavení obrazu<br>nebylo<br>optimalizováno.<br>· Nastavení vlastností<br>zobrazení počítače<br>nebylo<br>optimalizováno. | Nastavte v počítači rozlišení,<br>které odpovídá nativnímu<br>rozlišení tohoto monitoru:<br>1920 x 1200 při 60 Hz.                                                  | "Nastavení obrazu na<br>monitoru" na stránce 2-6                     |
| $\bullet$ Rozmazané čáry<br>v textu nebo<br>rozmazaný<br>obraz.<br>· Vodorovné nebo<br>svislé čáry na<br>obraze. | · Nastavení obrazu<br>nebylo<br>optimalizováno.<br>· Nastavení vlastností<br>zobrazení počítače<br>nebylo<br>optimalizováno.                  | Proveďte automatické<br>nastavení obrazu. Pokud<br>automatické nastavení<br>obrazu nepomůže, nastavte<br>obraz ručně.                                               | "Výběr podporovaného<br>režimu zobrazení" na<br>stránce 2-9          |
| v textu nebo<br>rozmazaný<br>obraz.<br>$\bullet$ Vodorovné nebo<br>svislé čáry na<br>obraze.                     | • Rozmazané čáry • Nastavení obrazu<br>nebylo<br>optimalizováno.<br>· Nastavení vlastností<br>zobrazení počítače<br>nebylo<br>optimalizováno. | Při práci s nativním<br>rozlišením můžete provést<br>dodatečné<br>vylepšení nastavením<br>rozlišení (DPI) v počítači.                                               | Viz část s rozšířenými<br>možnostmi nastavení<br>zobrazení počítače. |
| Obraz není<br>přijatelný při<br>přepnutí do<br>duálního režimu                                                   | Není nastaveno<br>optimální rozlišení pro<br>jednotlivé režimy                                                                                | · Optimalizujte používání<br>duálního zobrazení<br>pomocí softwaru<br>ThinkVision Duo<br>· Ručně upravte rozlišení<br>grafické karty                                | "Použití ovládacích prvků<br>pro přímý přístup" na<br>stránce 2-6    |

#### <span id="page-26-0"></span>**Ruční nastavení obrazu**

Pokud vám automaticky nastavený obraz nevyhovuje, nastavte obraz ručně.

**Poznámka:** Nechte monitor zapnutý přibližně 15 minut, aby se zahřál.

- 1. Stisknutím tlačítka ↓ na dolní straně monitoru otevřete nabídku OSD.
- 2. Pomocí tlačítka ← nebo → vyberte položku  $\mathbb G$  a stisknutím tlačítka ← otevřete.
- 3. Pomocí tlačítka  $\leftarrow$  nebo  $\rightarrow$  vyberte položku Ručně a stisknutím tlačítka  $\leftarrow$  otevřete.
- 4. Pomocí tlačítka  $\leftarrow$  nebo  $\rightarrow$  vyberte Nastavení frekvence a fáze.
- Položka **Frekvence** (frekvence obrazových bodů) slouží k nastavení počtu obrazových bodů nasnímaných jedním horizontálním pohybem. Pokud není frekvence správná, budou se na obrazovce zobrazovat svislé pruhy a obraz nebude mít správnou šířku.
- Položka **Fáze** slouží knastavení fáze signálu frekvence obrazových bodů. Při špatném

nastavení fáze se bude v obraze projevovat horizontální rušení (při světlém obrazu).

4. Když zmizí deformace obrazu, uložte nastavení Nastavení frekvence a fáze. 5. Stisknutím tlačítka <sup>ch</sup>ukončete nabídku OSD.

#### <span id="page-26-1"></span>**Ruční instalace ovladače monitoru**

Níže jsou uvedeny kroky pro manuální instalaci ovladače monitoru v systémech Microsoft Windows 7, Microsoft Windows 10.

#### **Instalace ovladače monitoru pod Windows 7**

Při instalaci ovladače zařízení v operačním systému Microsoft® Windows 7 postupujte podle následujících pokynů:

- 1. Vypněte počítač a veškerá připojená zařízení.
- 2. Ujistěte se, že je monitor řádně připojen.
- 3. Zapněte monitor a potom zapněte počítač. Počkejte, až se v počítači zavede operační systém Windows 7.
- 4. Na webových stránkách společnosti Lenovo na adrese http://support.lenovo.com/docs/t23d\_10

vyhledejte odpovídající ovladač monitoru a stáhněte jej do počítače, ke kterému je monitor připojen

(například stolní počítač).

- 5. Otevřete okno Vlastnosti zobrazení klepnutím pravým tlačítkem na Start, Ovládací panely, ikona Hardware a zvuka potom na ikonu Zobrazení.
- 
- 6. Klepněte na záložku Upravit nastavení zobrazení.
- 7. Klepněte na ikonu **Upřesnit nastavení.**
- 8. Klepněte na kartu **Monitor.**
- 9. Klepněte na tlačítko **Vlastnosti.**
- 10. Klepněte na kartu **Ovladač.**
- 11. Klepněte na **Aktualizovat ovladač** a poté na Vyhledat ovladač v počítači.
- 12. Zvolte **Vybrat ze seznamu ovladačů v počítači.**
- 13. Klepněte na tlačítko Z diskety. Klepněte na tlačítko Procházet a přejděte na následující umístění:

X:\Monitor Drivers\Windows 7

- (Kde X označuje "složku, ve které se nachází stažený ovladač" (například stolní počítač)
- 14. Vyberte soubor **"T23d-10.inf"** a klepněte na tlačítko Otevřít. Klepněte na tlačítko OK.
- 15. Vyberte **Lenovo T23d-10** a klepněte na tlačítko Další.
- 16. Po dokončení instalace odstraňte všechny stažené soubory a zavřete všechna okna.
- 17. Restartujte systém. Systém automaticky zvolí maximální obnovovací frekvenci a příslušné profily přizpůsobení barev.
- **Poznámka:** U LCD monitorů na rozdíl od CRT nezlepšuje vyšší obnovovací frekvence kvalitu zobrazení.

Lenovo doporučuje používat buď rozlišení 1920 x 1200 s obnovovací frekvencí 60 Hz nebo rozlišení 640 x 480 s obnovovací frekvencí 60 Hz.

#### **Instalace ovladače monitoru pod Windows 10**

Pro využití funkce Plug and Play v systému Microsoft Windows 10 postupujte následovně:

- 1. Vypněte počítač a veškerá připojená zařízení.
- 2. Ujistěte se, že je monitor řádně připojen.
- 3. Zapněte monitor a potom zapněte počítač. Počkejte, až se v počítači zavede operační systém Windows 10.

4. Na webových stránkách společnosti Lenovo na adrese http://support.lenovo.com/docs/t23d\_10 vyhledejte odpovídající ovladač monitoru a stáhněte jej do počítače, ke kterému je monitor připojen (například stolní počítač).

5. Na pracovní ploše přemístěte myš do pravého dolního rohu obrazovky, zvolte Ovládací panely, potom dvakrát klepněte na ikonu Hardware a zvuka potom klepněte na Zobrazení.

- 6. Klepněte na záložku Upravit nastavení zobrazení.
- 7. Klepněte na tlačítko **Upřesnit nastavení**.
- 8. Klepněte na kartu **Monitor**.
- 9. Klepněte na tlačítko**Vlastnosti.**
- 10. Klepněte na kartu **Ovladač.**
- 11. Klepněte na Aktualizovat ovladač a poté na Vyhledat ovladač v počítači.
- 12. Vyberte možnost **"Vybrat ze seznamu ovladačů zařízení vpočítači"**.
- 13. Klepněte na tlačítko Z diskety. Klepněte na tlačítko Procházet a přejděte na následující umístění:
- X:\Monitor Drivers\Windows 10
- (kde X označuje "složku, ve které se nachází stažený ovladač" (například stolní počítač)
- 14. Vyberte soubor **"T23d-10.inf"** a klepněte na tlačítko **Otevřít.** Klepněte na tlačítko **OK**.
- 15. V novém okně vyberte **Lenovo T23d-10** a klepněte na tlačítko Další.
- 16. Po dokončení instalace odstraňte všechny stažené soubory a zavřete všechna okna.
- 17. Restartujte systém. Systém automaticky zvolí maximální obnovovací frekvenci a příslušné profily přizpůsobení barev.
- Poznámka: U LCD monitorů na rozdíl od CRT nezlepšuje vyšší obnovovací frekvence kvalitu zobrazení. Lenovo doporučuje používat buď rozlišení 1920 x 1200 s obnovovací frekvencí 60 Hz nebo rozlišení 640 x 480 s obnovovací frekvencí 60 Hz.

#### <span id="page-28-0"></span>**Servisní informace**

#### **Odpovědnost zákazníka**

Záruka se nevztahuje na produkt, který byl poškozen nehodou, špatným nebo nesprávným používáním, nesprávnou instalací, nedodržením specifikací produktu a pokynů pro používání, přírodní nebo osobní katastrofou nebo neoprávněnými úpravami, opravami nebo změnami.

- Mezi příklady špatného nebo nesprávného používání, na které se nevztahuje záruka, patří:
- Vypálení obrazu na obrazovce CRT monitoru. Vypálení obrazu lze předcházet používáním pohyblivého spořiče obrazovky nebo úspory energie.
- Fyzické poškození krytů, rámečku, podstavce a kabelů.
- Škrábance nebo otvory na obrazovce monitoru.

#### **Další pomoc**

Pokud potíže neodstraníte, kontaktujte centrum zákaznické podpory. Další pokyny pro kontaktování střediska podpory zákazníků viz Dodatek A, ["Servis a podpora"](#page-29-0) na stránce [A-1.](#page-29-0)

#### **Náhradní díly**

Následující díly jsou určeny servisu Lenovo nebo autorizovaným prodejcům Lenovo, za účelem podpory zákaznické záruky. Díly jsou určeny pouze pro servis. V tabulce níže jsou uvedeny informace pro model 61C3-MAR6-WW.

| Č. FRU (Field<br>Replaceable Unit) Číslo<br>dílu | Popis                                      | barva | Typ přístroje<br>Model (MTM) |
|--------------------------------------------------|--------------------------------------------|-------|------------------------------|
| 01YY058                                          | T23d-10 - 22,5lapcový<br>monitor FRU       |       | Havraní černá 61C3-MAR6-WW   |
| 01YY013                                          | T23d-10 - analogový<br>kabel (1,8 m, RoHS) |       | Havraní černá 61C3-MAR6-WW   |
| 01YY014                                          | T23d-10 - DP kabel (1,8 m,<br>RoHS)        |       | Havraní černá 61C3-MAR6-WW   |
| 01YY016                                          | T23d-10 - HDMI<br>kabel (1,8 m, RoHS)      |       | Havraní černá 61C3-MAR6-WW   |
| 01YY059                                          | T23d-10 - FRU stojánek a<br>podstavec      |       | Havraní černá 61C3-MAR6-WW   |

*Tabulka 3-3. Seznam servisních dílů*

# <span id="page-29-0"></span>**Dodatek A. Servis a podpora**

Následující informace popisují technickou podporu nabízenou k produktu během záruční dobu i po zbytek jeho životnosti. Kompletní vysvětlení podmínek záruky Lenovo najdete ve znění omezené záruky Lenovo.

## <span id="page-29-1"></span>**Registrace**

Pro čerpání servisu k výrobku a podpůrných aktualizace jakož i bezplatné a zlevněné počítačové příslušenství a obsah se prosím zaregistrujte. Otevřete: <http://www.lenovo.com/support>

## <span id="page-29-2"></span>**Online technická podpora**

V průběhu životnosti vašeho produktu je k dispozici technická podpora prostřednictvím webových stránek podpory společnosti Lenovo na adres[e http://www.lenovo.com/](http://www.lenovo.com/think/support)  [support](http://www.lenovo.com/think/support)

Po dobu záruky můžete využít pomoc při výměně produktu nebo výměně vadných komponent. Kromě toho, pokud je vaše zařízení instalováno jako součást počítače Lenovo, můžete mít nárok na servis u vás. Specialista technické podpory vám může pomoci vybrat tu správnou alternativu.

## <span id="page-29-3"></span>**Telefonní technická podpora**

Podpora instalace a konfigurace přes Středisko podpory zákazníků bude vždy k dispozici 90 dnů poté, co daná možnost přestane být v aktivním prodeji. Nabídka další podpory, včetně podrobné pomoci s instalací, je rovněž k dispozici za úhradu režijních nákladů.

Než se obrátíte na zástupce technické podpory, připravte si pokud možno co nejvíce následujících informací:

- Název položky
- Číslo položky
- Doklad o nákupu
- Výrobce počítače, model, výrobní číslo a příručku
- Přesné znění případného chybového hlášení
- Popis problému
- Informace o hardwarové a softwarové konfiguraci vašeho systému

Pokud možno mějte váš počítač po ruce. Zástupce technické podpory může chtít, abyste během hovoru podle jeho pokynů problém řešili přímo v daném počítači.

#### <span id="page-29-4"></span>**Celosvětový telefonní seznam**

Změny telefonních čísel bez předchozího upozornění vyhrazeny. Nejaktuálnější telefonní čísla viz <http://www.lenovo.com/support/phone>

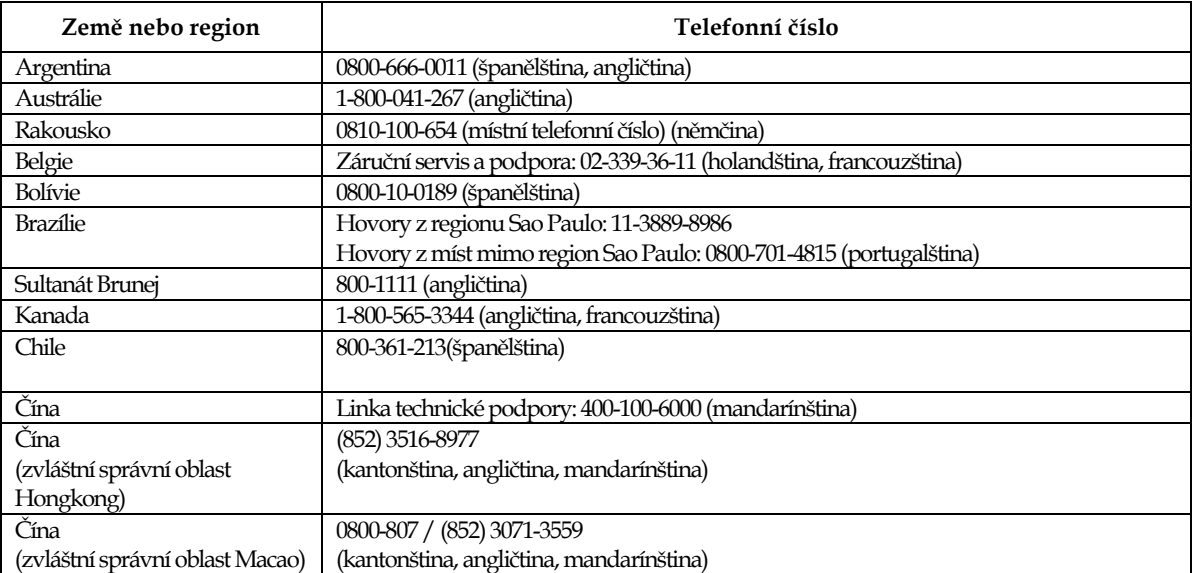

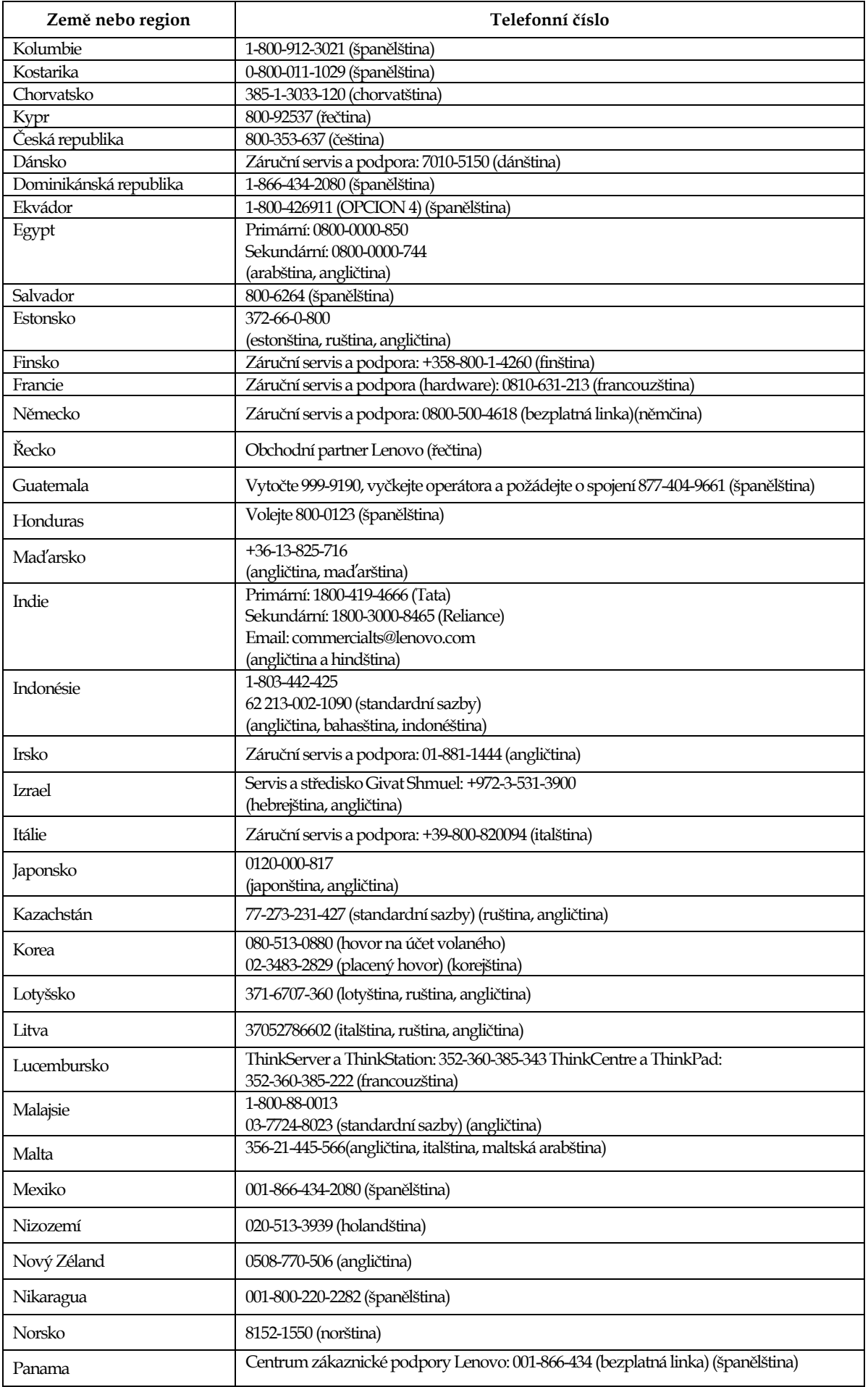

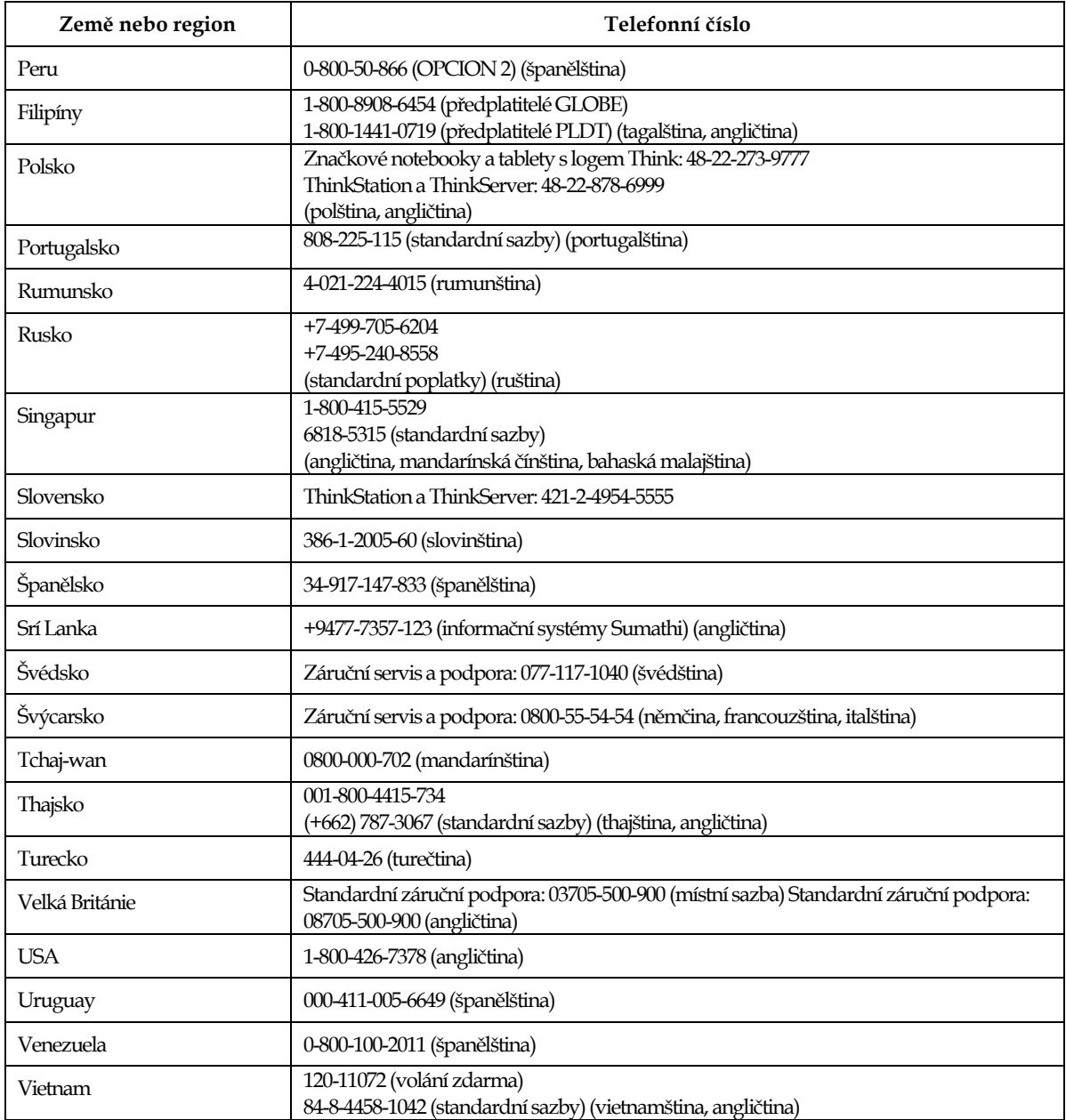

# <span id="page-32-0"></span>**Dodatek B. Poznámky**

Společnost Lenovo nemusí nabízet produkty, služby nebo funkce zmiňované v tomto dokumentu ve všech zemích. Informace o produktech a službách, které jsou aktuálně k dispozici ve vaší oblasti, vám poskytne místní zástupce společnosti Lenovo. Jakýkoli odkaz na produkt, program nebo službu Lenovo neznamená ani z něho nevyplývá, že by měl být použit pouze daný produkt, program nebo služba Lenovo. Místo toho může být použit jakýkoli funkčně ekvivalentní produkt, program nebo služba, které neporušují žádná práva na duševní vlastnictví společnosti Lenovo. Nicméně uživatel je povinen vyhodnotit a ověřit funkčnost jakéhokoli jiného produktu, programu nebo služby.

Společnost Lenovo může vlastnit patenty nebo žádosti o patenty, které se vztahují předmět tohoto dokumentu. Získáním tohoto dokumentu nezískáváte žádné licence na tyto patenty. Žádosti o licence můžete zasílat písemně na adresu:

 *Lenovo (United States),inc. 1009 Think Place – Building One Morrisville, NC 27560 USA K rukám: Lenovo Director of Licensing*

SPOLEČNOST LENOVO POSKYTUJE TUTO PUBLIKACI "TAK JAK JE" BEZ JAKÉKOLI VÝSLOVNÉ NEBO PŘEDPOKLÁDANÉ ZÁRUKY VČETNĚ, ALE BEZ OMEZENÍ, PŘEDPOKLÁDANÉ ZÁRUKY NEPORUŠITELNOSTI PRÁVA,

#### OBCHODOVATELNOSTI NEBO VHODNOSTI PRO KONKRÉTNÍ ÚČEL.

Některé právní řády neumožňují u konkrétních transakcí vyloučení výslovných nebo odvozených záruk a z tohoto důvodu se na vás toto ustanovení nemusí vztahovat.

Tento text může obsahovat technické nepřesnosti nebo tiskové chyby. Obsažené informace podléhají pravidelným změnám, které budou zapracovány do nového vydání. Společnost Lenovo může produkty a programy popsané v tomto textu kdykoli upravit a změnit, bez informování.

Produkty popsané v tomto dokumentu nejsou určeny pro používání v implantátech nebo v jiných aplikacích pro podporu lidského života, kde by případná závada mohla způsobit zranění nebo úmrtí osob. Informace obsažené v tomto dokumentu neovlivňují ani nemění technické specifikace nebo záruky na produkt Lenovo. Žádná část tohoto dokumentu nesmí být považována na výslovnou nebo předpokládanou licenci nebo náhradu škod v rámci práv na duševní vlastnictví společnosti Lenovo nebo třetích stran. Veškeré informace uvedené v tomto dokumentu byly získány ve specifickém prostředí a jsou uváděny jako příklad. Výsledky dosažené vjiných operačních prostředích se mohou lišit.

Společnost Lenovo může informace, které poskytnete, využít libovolným způsobem, aniž by vůči vám měla jakékoli závazky.

Jakékoli odkazy na weby jiných vlastníků než Lenovo jsou pouze informativní a v žádném případě neznamenají jejich doporučení. Materiály na těchto webech netvoří součást materiálů náležejících k produktu Lenovo a použití těchto webů je pouze na vaše riziko.

Všechny zde uvedené informace o výkonech byly určeny v kontrolovaném prostředí. Výsledky v odlišném provozním prostředí se mohou výrazně lišit. Některá měření mohla být realizována na právě vyvíjených systémech a není žádná záruka, že na běžně dostupných systémech bude možno tyto výkony zopakovat. Navíc byly některé údaje zjištěny extrapolací. Skutečné výsledky se mohou měnit. Uživatelé tohoto dokumentu musí ověřit platnost údajů ve svém konkrétním prostředí.

#### <span id="page-33-0"></span>**Informace k recyklaci**

Společnost Lenovo doporučuje majitelům informační techniky (IT), aby techniku, kterou již nepotřebují, zodpovědně recyklovali. Společnost Lenovo nabízí řadu programů a služeb, které pomáhají majitelům při recyklaci jejich produktů IT. Další informace o recyklaci produktů Lenovo naleznete na webové stránce:

[www.lenovo.com/recycling](http://www.lenovo.com/recycling)

環境配慮に関して

本機器またはモニターの回収リサイクルについて

企業のお客様が、本機器が使用済みとなり廃棄される場合は、資源有効 「利用促進法の規定により、産業廃棄物として、地域を管轄する県知事あ<br>るいは、政令市長の許可を持った産業廃棄物処理業者に適正処理を委託 する必要があります。また、弊社では資源有効利用促進法に基づき使用 済みパソコンの回収および再利用·再資源化を行う「PC 回収リサイク ル・サービス」を提供しています。詳細は、 http://www.ibm.com/jp/pc/service/recycle/pcrecycle/ をご参照ください。

また、同法により、家庭で使用済みとなったパソコンのメーカー等に よる回収再資源化が 2003 年 10 月 1 日よりスタートしました。詳細は、 http://www.ibm.com/jp/pc/service/recycle/pcrecycle/ をご参照ください。

重金属を含む内部部品の廃棄処理について

本機器のプリント基板等には微量の重金属(鉛など)が使用されてい ます。使用後は適切な処理を行うため、上記「本機器またはモニターの 回収リサイクルについて」に従って廃棄してください。

#### <span id="page-33-1"></span>**Sběr a recyklace použitého počítače nebo monitoru Lenovo**

Pokud jste zaměstnanec společnosti a potřebujete zlikvidovat počítač nebo monitor Lenovo, který je majetkem společnosti, musíte tak učinit v souladu se zákonem pro podporu efektivního využití zdrojů. Počítače a monitory jsou považovány za průmyslový odpad a musí být řádně zlikvidovány smluvním partnerem pro likvidaci průmyslového odpadu, který je certifikován místní vládou. V souladu se zákonem pro podporu efektivního využití zdrojů společnost Lenovo Japan podporuje prostřednictvím svých služeb pro sběr a recyklaci počítačů sběr, další použití a recyklaci použitých počítačů a monitorů. Podrobnosti naleznete na webové stránce podpory společnosti Lenovo na adrese:

www.ibm.com/jp/pc/service/recycle/pcrecycle/. V souladu se Zákonem o podpoře efektivního využití zdrojů začal výrobce použité počítače a monitory sbírat z domácností 1. října 2003. Pro počítače používané v domácnostech a prodané po 1. říjnu 2003 je tato služba bezplatná. Podrobnosti naleznete na webové stránce podpory společnosti Lenovo na adrese:

www.ibm.com/jp/pc/service/recycle/personal/

#### <span id="page-33-2"></span>**Likvidace součástí počítačů společnosti Lenovo**

Některé počítačové produkty společnosti Lenovo prodávané vJaponsku mohou obsahovat součásti obsahující těžké kovy nebo jiné ekologicky rizikové látky. Při správné likvidaci použitých součástí, například desky s tištěnými spoji nebo diskové jednotky, používejte výše uvedené metody pro sběr a recyklaci použitého počítače nebo monitoru.

# <span id="page-34-0"></span>**Obchodní značky**

Následující pojmy jsou ochrannými známkami společnosti Lenovo ve Spojených státech, jiných zemích, nebo obojí:

Lenovo

Logo Lenovo

**ThinkCentre** 

ThinkPad

ThinkVision

Microsoft, Windows a Windows NT jsou ochranné známky skupiny společností Microsoft.

Jiné názvy společností, produktů nebo služeb mohou být ochrannými známkami nebo servisními značkami jiných osob.

## <span id="page-35-0"></span>**Turecké prohlášení o shodě**

Tento produkt společnosti Lenovo splňuje požadavky Směrnice o omezení používání konkrétních nebezpečných látek v elektrických a elektronických zařízeních (EEE) Turecké republiky.

#### Türkiye EEE Yönetmeliğine Uygunluk Beyanı

Bu Lenovo ürünü, T.C. Çevre ve Orman Bakanlığı'nın "Elektrik ve Elektronik Eşyalarda Bazı Zararlı Maddelerin Kullanımının Sınırlandırılmasına Dair Yönetmelik (EEE)" direktiflerine uygundur.

EEE Yönetmeliğine Uygundur.

Lenovo a logo Lenovo jsou ochranné známky společnosti Lenovo ve Spojených státech, jiných zemích, nebo oboje.

## <span id="page-35-1"></span>**RoHS Ukrajina**

Цим підтверджуємо, що продукція Леново відповідає вимогам нормативних актів України, які обмежують вміст небезпечних речовин.

## <span id="page-35-2"></span>**RoHS Indie**

Kompatibilní s RoHS dle pravidel pro elektronický odpad (nakládání a likvidace), 2011.